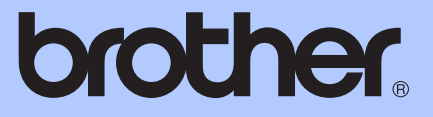

# GELİŞMİŞ KULLANIM KILAVUZU

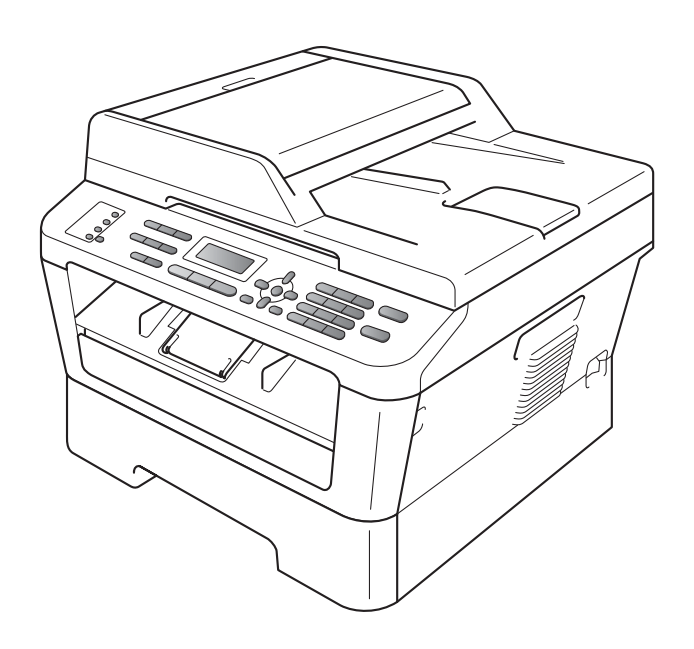

MFC-7360 MFC-7360N MFC-7460DN MFC-7860DW

Tüm ülkelerde tüm modeller bulunmaz.

Sürüm 0

## **Hangi Kullanım Kılavuzu ne içeriyor ve nerede bulabilirim?**

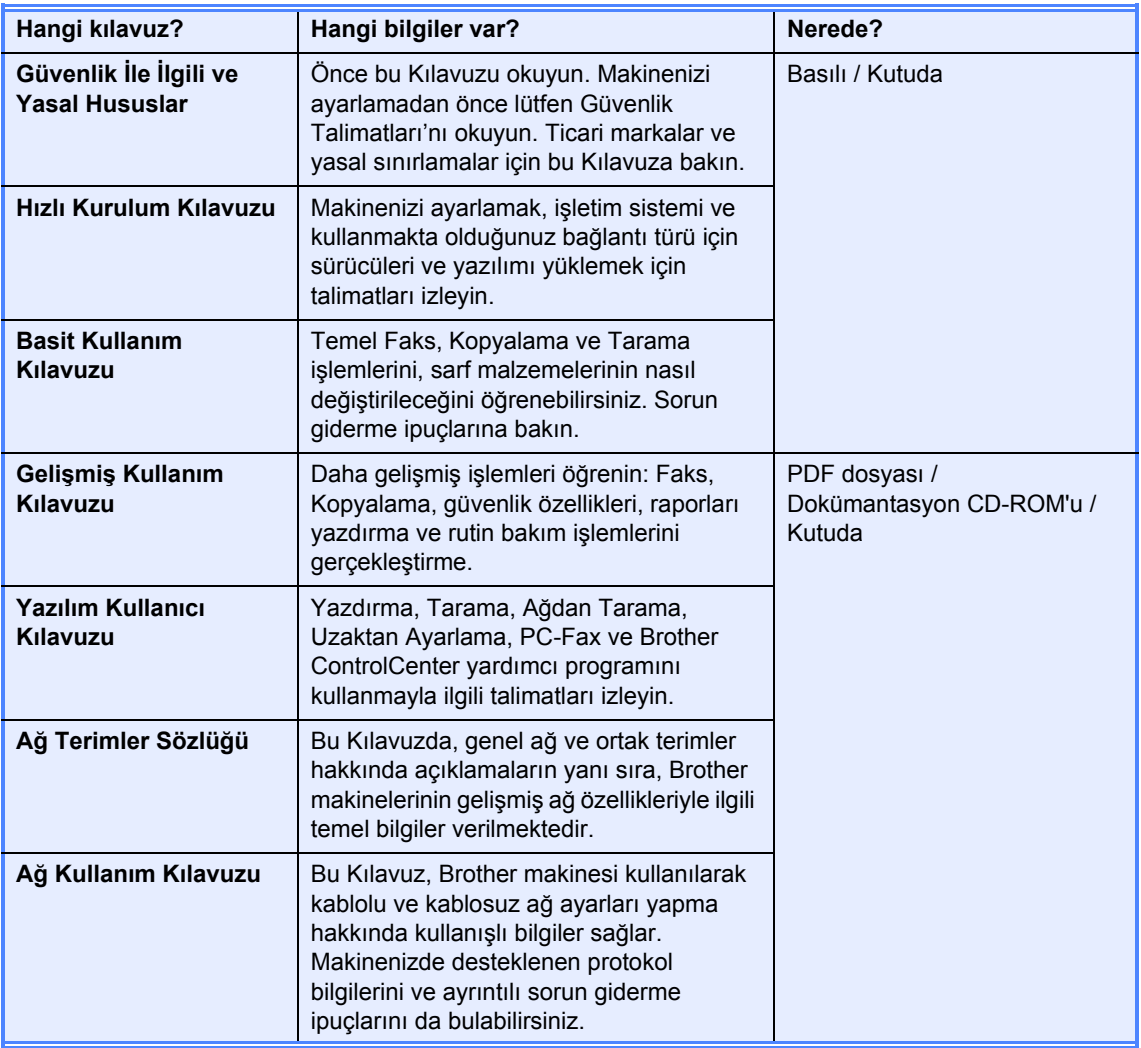

# İçindekiler

 $1$ 

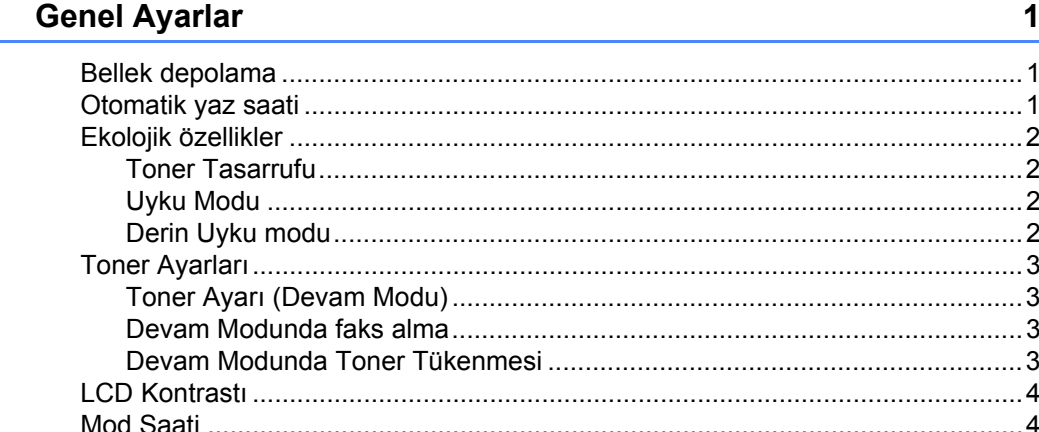

#### Güvenlik özellikleri  $\mathbf{2}$

 $\overline{\phantom{a}}$ 

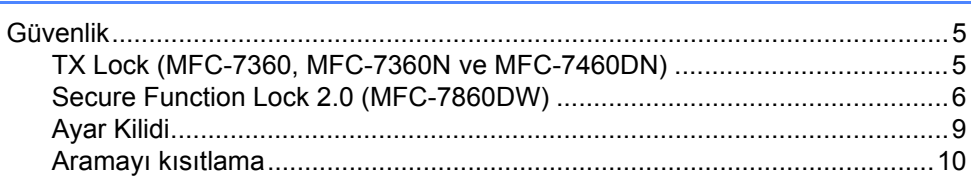

#### Faks gönderme  $\mathbf{3}$

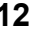

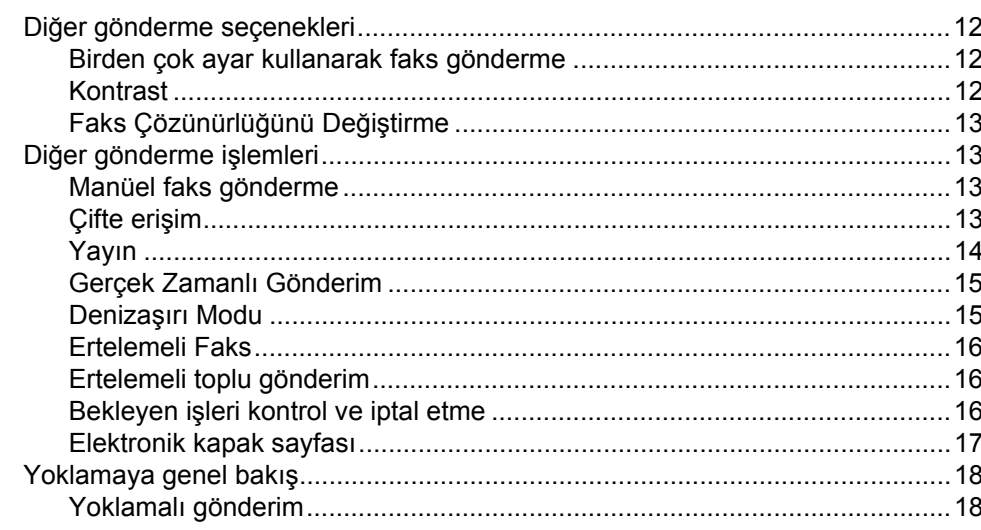

#### $\overline{\mathbf{4}}$ Faks alma

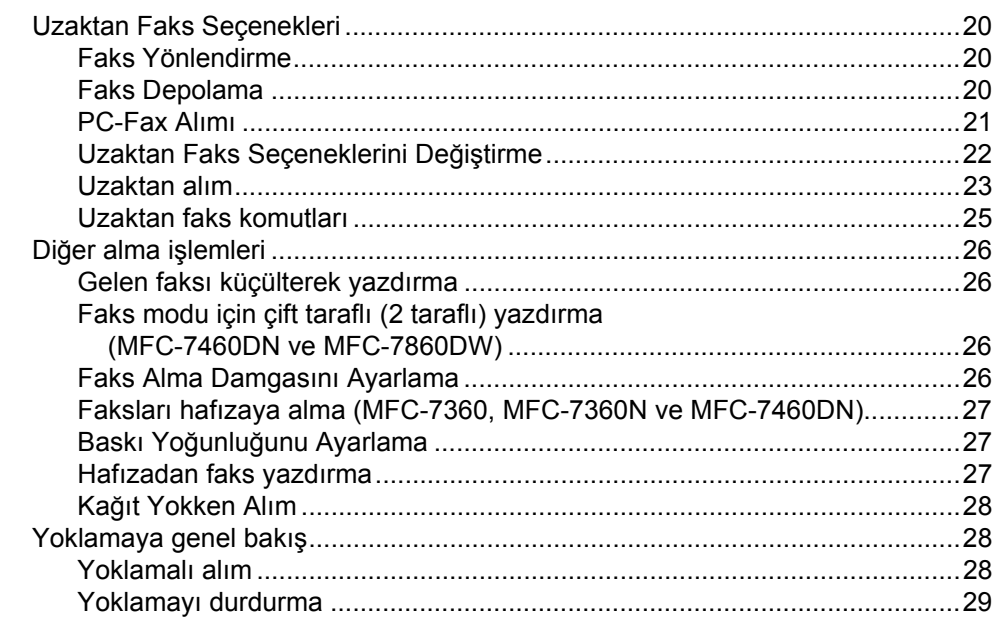

#### $\overline{\mathbf{5}}$ Numaraları arama ve kaydetme

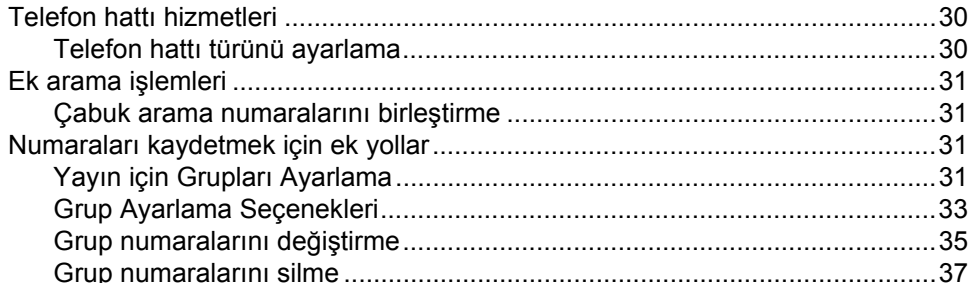

#### Rapor yazdırma  $6<sup>1</sup>$

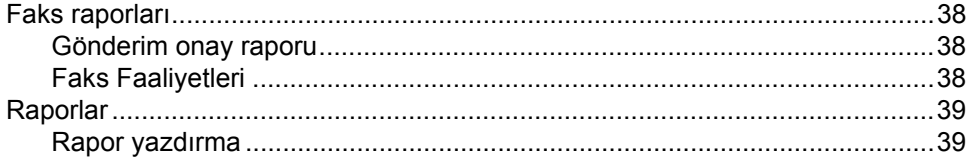

30

20

### 38

## **7 Kopya oluş[turma 40](#page-45-0)**

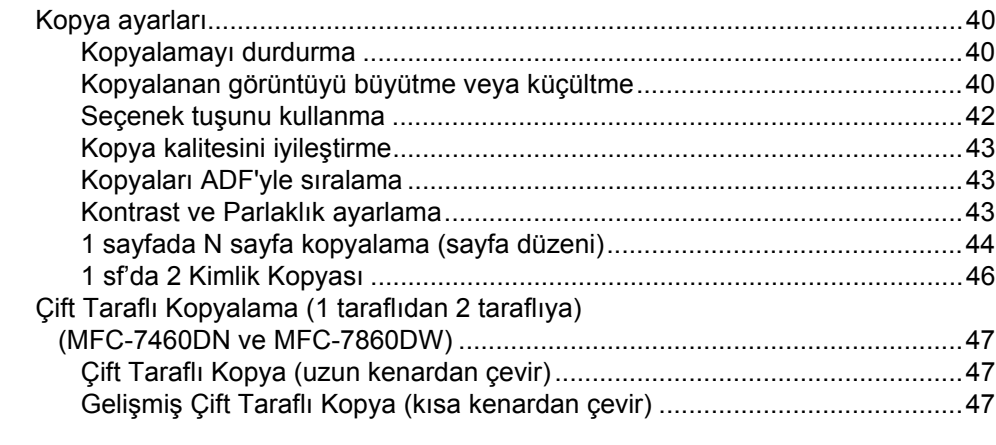

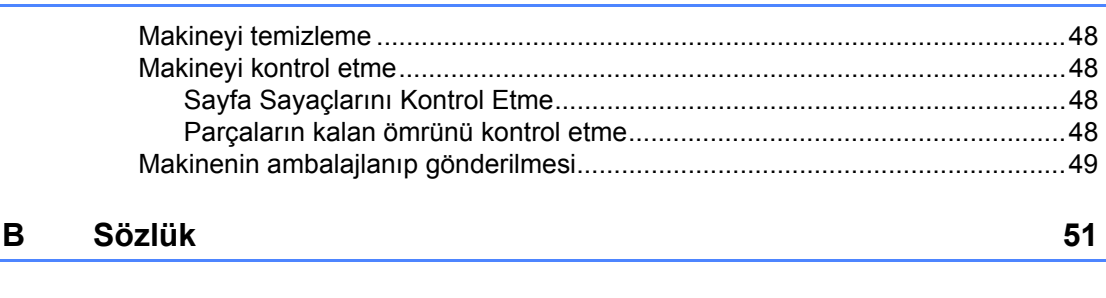

**[A Düzenli bakım 48](#page-53-0)**

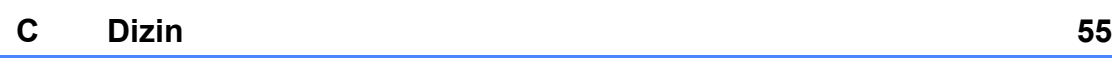

**v**

<span id="page-6-0"></span>**Genel Ayarlar** 

Menü ayarlarınız kalıcı olarak kaydedilmiştir; elektrik kesilse bile bu ayarlar *kaybolmaz*. Geçici ayarlar (örneğin, Kontrast, Denizaşırı Modu) *kaybolur*.

#### (MFC-7860DW için)

**1**

Elektrik kesintisi sırasında, makine, tarihi, saati ve programlanan faks zamanlayıcı işlerini (örneğin Ertelemeli Faks) yaklaşık 60 saat korur. Makinenin hafızasındaki diğer faks işleri kaybolmaz.

(MFC-7360 / MFC-7360N / MFC-7460DN için)

Elektrik kesintisi sırasında, makine, tarihi ve saati yaklaşık 2 saat korur. Makinenin hafızasındaki faks işleri kaybolacaktır.

## <span id="page-6-1"></span>**<sup>1</sup> Bellek depolama <sup>1</sup> Otomatik yaz saati <sup>1</sup>**

<span id="page-6-2"></span>Makineyi Yaz Saati'ne otomatik olarak geçecek şekilde ayarlayabilirsiniz. Kendini İlkbaharda bir saat ileri ve Sonbaharda bir saat geri alır.

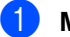

**Menu, 0, 2, 2** tuşlarına basın.

 $\blacktriangle$  veya  $\nabla$  düğmesine basarak  $A \subsetneq \bot$ k veya Kapalı seçimini yapın. **OK** tuşuna basın.

Stop/Exit tuşuna basın.

## <span id="page-7-0"></span>**Ekolojik özellikler <sup>1</sup>**

## <span id="page-7-1"></span>**Toner Tasarrufu <sup>1</sup>**

Bu özelliği kullanarak toner tasarrufu yapabilirsiniz. Toner Tasarrufu ayarını Açık yaparsanız, baskı daha açık görünür. Kapalı, varsayılan ayardır.

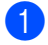

a **Menu**, **1**, **4**, **1** tuşlarına basın.

 $\bullet$   $\bullet$  veya  $\bullet$  düğmesine basarak Açık veya Kapalı seçimini yapın. **OK** tuşuna basın.

**Stop/Exit** tuşuna basın.

## **Not**

Fotoğraf veya Gri tonlamalı görüntüler yazdırmak için Toner Tasarrufu özelliğini kullanmanızı önermeyiz.

## <span id="page-7-2"></span>**Uyku Modu <sup>1</sup>**

Uyku Modu Ayarı güç tüketimini azaltabilir. Makine Uyku Modu'ndayken (Güç Tasarrufu modu) kapalıymış gibi hareket eder. Veri alma veya bir işlemi başlatma makineyi Uyku modundan Hazır moduna uyandırır.

Uyku moduna geçmeden önce makinenin ne kadar süre boşta çalışacağını seçebilirsiniz. Makine bir faks veya bilgisayar verisi aldığı ya da kopyalama yaptığı zaman zamanlayıcı sıfırlanır. Varsayılan ayar 3 dakikadır.

Makine uyku modundayken LCD ekranda Uyku mesajı gösterilir.

a **Menu**, **1**, **4**, **2** tuşlarına basın.

b Makinenin uyku moduna girmeden önce boşta çalışacağı süreyi girin. **OK** tuşuna basın.

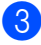

**Stop/Exit** tuşuna basın.

## <span id="page-7-3"></span>**Derin Uyku modu <sup>1</sup>**

Makine Uyku modundaysa ve belirli bir süre boyunca bir işlem alınmazsa, makine otomatik olarak Derin Uyku moduna geçer ve LCD'de Uyku Durumu gösterilir. Derin Uyku modunda, Uyku modundakinden daha az güç tüketilir. Makine bilgisayar verileri aldığında veya kontrol panelinde bir tuşa bastığınızda uyanacak ve ısınmaya başlayacaktır.

#### (MFC-7860DW için)

Kablosuz ağ etkinleştirildiyse, makine Derin Uyku moduna girmez. Kablosuz ağı devre dışı bırakmak için bkz. *Ağ Kullanım Kılavuzu*, *Bölüm 3*.

## <span id="page-8-0"></span>**Toner Ayarları <sup>1</sup>**

## <span id="page-8-1"></span>**Toner Ayarı (Devam Modu) <sup>1</sup>**

Makineyi LCD'de Toner Değiştir göründükten sonra devam edecek şekilde ayarlayabilirsiniz.

Makine LCD'de Toner Bitti görünene kadar yazdırmaya devam eder. Durdur, varsayılan ayardır.

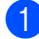

**Menu**, 1, 8 tuşlarına basın.

 $\overline{2}$  A veya  $\overline{v}$  düğmesine basarak Devam veya Durdur seçimini yapın. **OK** tuşuna basın.

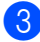

Stop/Exit tuşuna basın.

### **Not**

- Devam modunda yazdırmaya devam ettiğiniz zaman baskı kalitesi için garanti veremeyiz.
- Devam modu kullanılırken baskı soluk çıkabilir.
- Toner kartuşu yenilendikten sonra, Devam modu varsayılan ayarına döner (Durdur).

## <span id="page-8-2"></span>**Devam Modunda faks alma <sup>1</sup>**

LCD'de Toner Değiştir mesajı göründüğünde Devam modunu seçerseniz, makine, alınan faksları hafızaya depolayabilir. Alınan fakslar Devam modundayken yazdırılırsa, LCD'de faksın yazdırma kalitesinin iyi olup olmadığı sorulur. Kalite iyi değilse 2.Hayır öğesini seçin. Makine hafızada depolanan faksları tutacağı için, toner kartuşunu yenisiyle değiştirdikten sonra bu faksları yeniden yazdırabilirsiniz. Yazdırma kalitesi iyiyse 1.Evet öğesini seçin. LCD'de hafızadan yazdırılan faksları silmek isteyip istemediğiniz sorulur. Silmemeyi seçerseniz, toner kartuşunu yeniledikten sonra size bu soru yine sorulacaktır.

## **Not**

- MFC-7360, MFC-7360N ve MFC-7460DN hafızaya 400 kadar faks depolayabilirken, bu sayı MFC-7860DW modelde 500'dür.
- (MFC-7360 / MFC-7360N / MFC-7460DN) Güç açma-kapama düğmesini kapatırsanız, hafızadaki fakslar kaybolur.
- Devam ayarını Durdur olarak değiştirseniz bile, makine, Devam Modu'nda depolanan faksları saklar.
- LCD'de Toner Bitti mesajı göründüğünde yeni toner kartuşu takarsanız, makine, depolanan faksları yazdırmak isteyip istemediğinizi sorar. Depolanan faksları yazdırmak için 1. Yazdır öğesini seçin.

## <span id="page-8-3"></span>**Devam Modunda Toner Tükenmesi <sup>1</sup>**

LCD Toner Bitti mesajını görüntüleyince makine yazdırmayı durdurur. Hafıza doluysa ve faks almaya devam etmek istiyorsanız, yeni bir toner kartuşu takmanız gerekir.

## <span id="page-9-0"></span>**LCD Kontrastı <sup>1</sup>**

LCD ekranın daha aydınlık veya karanlık görünmesi için kontrastı değiştirebilirsiniz.

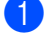

**1** Menu, 1, 5 tuşlarına basın.

**2** LCD ekranı daha karanlık yapmak için  $\blacktriangleright$ tuşuna basın. Veya LCD ekranı daha aydınlık yapmak için < tuşuna basın. **OK** tuşuna basın.

**3** Stop/Exit tuşuna basın.

## <span id="page-9-1"></span>**Mod Saati <sup>1</sup>**

Makinenin kumanda panelinde üç mod tuşu bulunmaktadır: **FAX**, **SCAN** ve **COPY**.

Makinenin son Kopyalama ve Tarama işleminden sonra varsayılan Faks moduna dönmesi için geçecek süreyi belirleyebilirsiniz. Kapalı öğesini seçerseniz, makine son kullandığınız modda kalır.

Ayrıca bu ayar, Güvenli Fonksiyon Kilidi kullanılırken makinenin tek kullanıcıdan Genel moda geçeceği süreyi de belirler. (Bkz. *[Kullanıcı De](#page-13-0)ğiştirme* sayfa 8.)

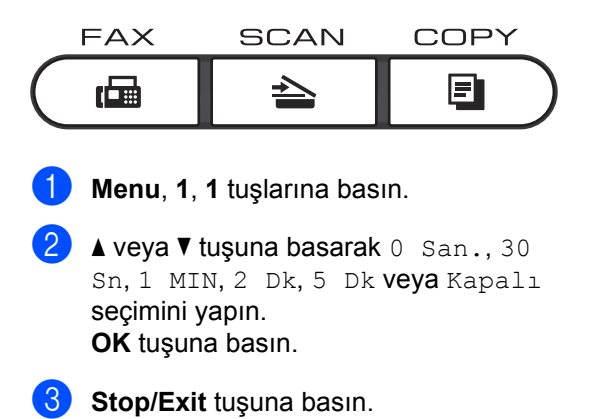

**2**

## <span id="page-10-0"></span>**Güvenlik özellikleri <sup>2</sup>**

## <span id="page-10-1"></span>**Güvenlik <sup>2</sup>**

TX Lock (MFC-7360, MFC-7360N ve MFC-7460DN için) veya Secure Function Lock 2.0 (MFC-7860DW için) ve Ayar Kilidi kullanarak, makinenizin güvenliğini birden fazla düzeye ayarlayabilirsiniz. Ertelemeli Fakslar veya Yoklama işlerini zamanlamaya devam edemezsiniz. Ancak, TX Lock veya Secure Function Lock 2.0'ı etkinleştirseniz bile, önceden zamanlaması yapılmış Ertelemeli Fakslar gönderilecek ve bu sayede kaybolmayacaktır.

## <span id="page-10-2"></span>**TX Lock (MFC-7360, MFC-7360N ve MFC-7460DN) <sup>2</sup>**

TX Lock, makineye izinsiz erişilmesini engellemenize olanak sağlar. TX Lock etkin durumdayken aşağıdaki işlemler yapılabilir:

- Faks alma
- Faks Yönlendirme (Faks Yönlendirme etkinleştirildiyse)
- Uzaktan Alım (Faks Depolama etkinleştirildiyse)
- **PC Fax Alımı** (PC Fax Alımı etkinleştirildiyse) TX Lock etkin durumdayken aşağıdaki işlemler yapılamaz:
- Faks gönderme
- Kopyalama
- PC'den yazdırma
- Tarama

## **Not**

- Hafızadaki faksları yazdırmak için TX Lock'u kapatın.
- TX Lock şifresini unutursanız, lütfen Brother bayinizi arayın.

### <span id="page-10-3"></span>**Şifre belirleme <sup>2</sup>**

## **Not** Şifreyi önceden belirlediyseniz, yeniden belirlemenize gerek yoktur. a **Menu**, **1**, **6**, **1** tuşlarına basın.  $\overline{b}$  0-9 rakamlarını kullanarak şifre için dört haneli bir sayı girin. **OK** tuşuna basın. Şifreyi ilk kez giriyorsanız, LCD'de Dogrula: mesajı görünür. 4 Sifreyi yeniden girin. **OK** tuşuna basın. e **Stop/Exit** tuşuna basın. **TX Lock şifresini değiştirme** a **Menu**, **1**, **6**, **1** tuşlarına basın.  $\bullet$   $\bullet$  veya  $\bullet$  tuşuna basarak  $\text{Sifreyi}$ Ayarla öğesini seçin. **OK** tuşuna basın. **3** Kayıtlı dört haneli şifreyi girin. **OK** tuşuna basın. 4 Yeni şifre için dört haneli bir sayı girin. **OK** tuşuna basın. **b** LCD ekranda Dogrula: mesajı görüntülenirse yeni şifreyi tekrar girin. **OK** tuşuna basın. Stop/Exit tuşuna basın.

## <span id="page-11-0"></span>**Secure Function Lock 2.0 (MFC-7860DW) <sup>2</sup>**

Güvenli Fonksiyon kilidi aşağıdaki makine işlevlerine Genel erişimi kısıtlamanızı sağlar:

- Faks Tx
- Faks Rx
- Kopyalama
- Tarama
- PC Baskı

Ayrıca bu özellik Menü ayarlarına erişimi kısıtlayarak kullanıcıların makinenin Varsayılan ayarlarını değiştirmesini de önler.

Güvenlik özelliklerini kullanmadan önce ilk olarak yönetici şifresini girmeniz gerekir.

Kısıtlanan işlemlere erişim kısıtlı bir kullanıcı oluşturarak etkinleştirilebilir. Kısıtlı kullanıcıların makineyi kullanmak için bir kullanıcı şifresi girmesi gerekmektedir.

Şifrenizi dikkatli bir şekilde not edin. Unutursanız, makinede kayıtlı şifreyi sıfırlamanız gerekir. Şifrenin nasıl sıfırlanacağı hakkında bilgi almak için, Brother bayinizden servis desteği alın.

## **Not**

- Secure Function Lock, kumanda panelinden Web Based Management veya BRAdmin Professional 3 ile manüel olarak ayarlanabilir. Bu özelliği yapılandırmak için Web Based Management kullanmanızı öneririz. Daha fazla bilgi için bkz. *Ağ Kullanım Kılavuzu*.
- Yalnızca yöneticiler sınırlamalar belirleyebilir ve her kullanıcı için değişiklikler yapabilir.
- Güvenli Fonksiyon Kilidi açıkken, Faks menüsünde 2.Gönderim Kur altında yalnızca 1.Kontrast, 6.Yoklamalı TX ve 7. Kapaksf Kurul. seçeneğini kullanabilirsiniz.

Faks Tx devre dışıysa Faks menüsündeki herhangi bir işlevi kullanamazsınız.

• Yalnızca hem Faks Tx hem de Faks Rx etkinleştirildiğinde Yoklamalı Alım etkindir.

### <span id="page-11-1"></span>**Yönetici şifresini belirleme 2**

Bu basamaklarda belirleyeceğiniz şifre yönetici içindir. Bu şifre kullanıcıları belirlemek ve Güvenli Fonksiyon Kilidini devreye almak veya devreden çıkarmak için kullanılır. (Bkz. *[Kısıtlı kullanıcıları ayarlama](#page-12-0)* [sayfa 7](#page-12-0) ve *[Güvenli Fonksiyon Kilidi'ni](#page-12-1)  [devreye alma/devreden çıkarma](#page-12-1)* sayfa 7.)

- a **Menu**, **1**, **6**, **1** tuşlarına basın.
- b 0-9 rakamlarını kullanarak şifre için dört haneli bir sayı girin. **OK** tuşuna basın.
- $\overline{3}$  LCD ekranda Dogrula: göründüğü zaman şifreyi yeniden girin. **OK** tuşuna basın.
- Stop/Exit tuşuna basın.

### **Yönetici şifresini değiştirme <sup>2</sup>**

- a **Menu**, **1**, **6**, **1** tuşlarına basın.
- $\blacktriangle$  veya  $\blacktriangledown$  tuşuna basarak şifreyi Ayarla öğesini seçin. **OK** tuşuna basın.
- **3** Kayıtlı dört haneli şifreyi girin. **OK** tuşuna basın.
- 4 Yeni şifre için dört haneli bir sayı girin. **OK** tuşuna basın.
- LCD ekranda Dogrula: mesajı görüntülenirse yeni şifreyi tekrar girin. **OK** tuşuna basın.
- **6** Stop/Exit tuşuna basın.

### <span id="page-12-4"></span>**Genel kullanıcı modunu ayarlama <sup>2</sup>**

Genel kullanıcı modu, Genel kullanıcılar için geçerli olacak işlevleri kısıtlar. Genel kullanıcıların bu ayarlama ile geçerli kılınan özelliklere erişim için şifre girmeleri gerekmez. Bir Genel kullanıcı belirleyebilirsiniz.

- **Menu**, 1, 6, 1 tuşlarına basın.
- 2 Aveya V tuşuna basarak ID Ayarla öğesini seçin. **OK** tuşuna basın.
- **3** Yönetici şifresini girin. **OK** tuşuna basın.
- $\overline{4}$  A veya  $\overline{v}$  tuşuna basarak Genel öğesini seçin. **OK** tuşuna basın.
- $\bullet$   $\bullet$  veya  $\bullet$  tuşuna basarak AÇIK için KAPALI ya da Faks Mt seçimini yapın. **OK** tuşuna basın.

Faks Mt ayarından sonra bu adımı Faks Rx, Kopyala, Tarama ve PC BASKI için yineleyin. LCD ekran Çık mesajını gösterdiğinde **OK** tuşuna basın.

**Stop/Exit** tuşuna basın.

### <span id="page-12-5"></span><span id="page-12-0"></span>**Kısıtlı kullanıcıları ayarlama <sup>2</sup>**

Kullanıcılara, kullanabilecekleri işlevler için kısıtlamalar getirebilir ve şifre koyabilirsiniz. Web Based Management uygulamasını kullanarak, sayfa sayısı veya PC kullanıcı oturum açma adı gibi daha gelişmiş kısıtlamalar belirleyebilirsiniz. (Daha fazla bilgi için bkz. *Ağ Kullanım Kılavuzu*.) Kısıtlama ve şifre ayarlanmış 25 kısıtlı kullanıcı belirleyebilirsiniz.

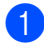

a **Menu**, **1**, **6**, **1** tuşlarına basın.

A veya V tuşuna basarak ID Ayarla öğesini seçin. **OK** tuşuna basın.

- **3** Yönetici şifresini girin. **OK** tuşuna basın.
- <span id="page-12-2"></span> $\overline{4}$  A veya  $\overline{v}$  tuşuna basarak Kull.01 öğesini seçin. **OK** tuşuna basın.
- 5 Kullanıcı adını girmek için sayısal tuşları kullanın. (*Basit Kullanım Kılavuzu*, *Ek C*'deki *Metin girme* konusuna bakın.) **OK** tuşuna basın.
- 6 Kullanıcı için dört haneli bir şifre girin. **OK** tuşuna basın.
- <span id="page-12-3"></span> $\blacksquare$   $\blacktriangle$  veya  $\blacktriangledown$  tuşuna basarak AÇIK için KAPALI ya da Faks Mt seçimini yapın. **OK** tuşuna basın. Faks Mt ayarından sonra bu adımı Faks Rx, Kopyala, Tarama ve PC BASKI için yineleyin. LCD ekran Çık mesajını gösterdiğinde **OK** tuşuna basın.
- 8 Gireceğiniz diğer her kullanıcı ve şifre için @ ila @ numaralı a[d](#page-12-2)ımları tekrarlayın.
- Stop/Exit tuşuna basın.

**Not**

Aynı kullanıcı adını başka bir kullanıcı için kullanamazsınız.

#### <span id="page-12-1"></span>**Güvenli Fonksiyon Kilidi'ni devreye alma/devreden çıkarma <sup>2</sup>**

Şifreyi yanlış girerseniz LCD ekranda YANLIŞ ŞİFRE mesajı görüntülenir. Doğru şifreyi yeniden girin.

#### **Secure Function Lock'u etkinleştirme**

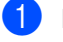

a **Menu**, **1**, **6**, **1** tuşlarına basın.

 $\blacktriangle$  veya  $\nabla$  tuşuna basarak Kilit Kpl-Açk öğesini seçin. **OK** tuşuna basın.

Dört haneli yönetici şifrenizi girin. **OK** tuşuna basın.

**2**

#### **Secure Function Lock'u etkinleştirme**

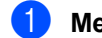

**Menu, 1, 6, 1** tuşlarına basın.

- $\bullet$   $\bullet$  veya  $\bullet$  tuşuna basarak Kilit Açk→Kpl öğesini seçin. **OK** tuşuna basın.
- **3** Dört haneli yönetici şifrenizi girin. **OK** tuşuna basın.

#### <span id="page-13-0"></span>**Kullanıcı Değiştirme <sup>2</sup>**

Bu ayar, Güvenli Fonksiyon Kilidi devredeyken kayıtlı kısıtlı kullanıcılar arasında veya Genel moda geçiş yapmanızı sağlar.

#### **Kısıtlı kullanıcı Moduna geçiş**

- **1** Shift tuşuna basarken Secure tuşunu basılı tutun.
- **2** Kimliği seçmek için  $\triangle$  veya  $\nabla$  tuşuna basın. **OK** tuşuna basın.
- **3** Dört haneli şifrenizi girin. **OK** tuşuna basın.

#### **Genel Moda geçiş**

Kısıtlı kullanıcı makineyi kullanmayı bitirdikten sonra makine Mod Saatinde ayarlanmış olan süre (**Menu**, **1**, **1**) içinde Genel ayara geri döner. (Bkz. *[Mod Saati](#page-9-1)* [sayfa 4.](#page-9-1)) Kısıtlı kullanıcı modundan o an bulunduğunuz Mod tuşuna basarak da çıkabilirsiniz. Bu durumda LCD'de size Genele Geç? sorusu sorulur.

1.Evet öğesini seçmek için **1** tuşuna basın.

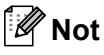

• Geçerli kimlik kullanmak istediğiniz işlevle kısıtlanırsa, LCD'de Erişim Reddedil. görünür ve sonra makine adınızı sorar. Kullanmak istediğiniz fonksiyona erişim izniniz varsa, adınızı seçmek için  $\blacktriangle$  veya  $\blacktriangledown$ tuşuna basın ve dört haneli şifrenizi girin. **OK** tuşuna basın.

- Kullanmak istediğiniz fonksiyon tüm kullanıcılar için kısıtlanmışsa, LCD'de MEVCUT DEGIL görünür ve sonra makine Hazır moduna geri döner. Kullanmak istediğiniz fonksiyona erişemezsiniz. Güvenli Fonksiyon Kilidi Ayarlarınızı kontrol etmesi için yöneticinizle bağlantıya geçin.
- Kimliğiniz sayfa sınırı kısıtlamalarına sahipse ve zaten maksimum sayfa sayısına eriştiyseniz, verileri yazdırdığınızda LCD'de Limit Aşıldı görünecektir. Güvenli Fonksiyon Kilidi Ayarlarınızı kontrol etmesi için yöneticinizle bağlantıya geçin.

## <span id="page-14-0"></span>**Ayar Kilidi <sup>2</sup>**

Ayar kilidi, başka kişilerin yanlışlıkla makinenizin ayarlarını değiştirmesini önlemek için bir şifre belirlemenizi sağlar.

Şifrenizi dikkatli bir şekilde not edin. Unutursanız, makinede kayıtlı şifreleri sıfırlamanız gerekir. Lütfen yöneticinizi veya Brother bayinizi arayın.

Ayar Kilidi Açık iken aşağıdaki ayarları şifresiz değiştiremezsiniz:

- Mod Saati
- **Kağıt**
- Ses Seviyesi
- Ekoloji
- LCD Kontrastı
- Güvenlik
- Belge Tarama
- Toneri degiştir
- Adres Defteri
- Arama Kısıtlama
- Yazıcı (Emülasyon<sup>[1](#page-14-1)</sup>, Çift Taraflı<sup>2</sup>, Yazıcıyı Sıfırla)
- Ağ ayarları (Durum, Mac Adresi, FTP'ye Tara [2](#page-14-2), E-postaya Tara [2](#page-14-2) hariç)
- Alma Modu
- Tarih ve Saat
- İstasyon Kimliği
- Ton/Puls
- Çevir Sesi
- Telefon Hattı Ayarı
- Sıfırla
- <span id="page-14-1"></span><sup>1</sup> MFC-7860DW için
- <span id="page-14-2"></span><sup>2</sup> MFC-7460DN ve MFC-7860DW için

Ayrıca, Ayar Kilidi Açık ise makine ayarları Uzaktan Ayarlama yoluyla değiştirilemez.

#### **Şifre Belirleme <sup>2</sup>**

- a **Menu**, **1**, **6**, **2** tuşlarına basın.
- 2 0-9 rakamlarını kullanarak şifre için dört haneli bir sayı girin. **OK** tuşuna basın.
- $\left| \text{G} \right|$  LCD ekran Dogrula: mesajını gösterdiği zaman şifrenizi yeniden girin. **OK** tuşuna basın.

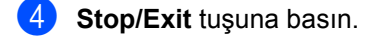

### **Ayar kilidi şifrenizi değiştirme <sup>2</sup>**

- **1** Menu, 1, 6, 2 tuşlarına basın.
- $\blacktriangle$  veya  $\nabla$  tuşuna basarak Sifreyi Ayarla öğesini seçin. **OK** tuşuna basın.
- **3** Dört haneli şifrenizi girin. **OK** tuşuna basın.
- 4 Yeni şifre için dört haneli bir sayı girin. **OK** tuşuna basın.
- **5** LCD ekran Dogrula: mesajını gösterdiği zaman yeni şifrenizi yeniden girin. **OK** tuşuna basın.
- **6** Stop/Exit tuşuna basın.

### **Ayar Kilidi'ni açma/kapama <sup>2</sup>**

Aşağıdaki talimatları uygularken yanlış şifre girerseniz LCD ekranda YANLIŞ ŞİFRE mesajı görüntülenecektir. Doğru şifreyi yeniden girin.

#### **Ayar Kilidi'ni etkinleştirme**

- - a **Menu**, **1**, **6**, **2** tuşlarına basın.
- **A veya V tuşuna basarak Açık öğesini** seçin. **OK** tuşuna basın.
- **3** Dört haneli şifrenizi girin. **OK** tuşuna basın.
- Stop/Exit tuşuna basın.

#### **Ayar Kilidi'ni devre dışı bırakma**

- 
- a **Menu**, **1**, **6**, **2** tuşlarına basın.
- b Dört haneli şifrenizi girin. **OK** tuşuna iki kez basın.

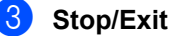

c **Stop/Exit** tuşuna basın.

## <span id="page-15-1"></span><span id="page-15-0"></span>**Aramayı kısıtlama <sup>2</sup>**

Bu özellik kullanıcıların yanlışlıkla istemedikleri bir numaraya faks göndermelerini veya yanlış bir numarayı aramalarını önlemek içindir. Makineyi tuş takımından Tek Dokunuş ve Hızlı Arama ile arama yapmayı kısıtlayacak şekilde ayarlayabilirsiniz.

Kapalı öğesini seçerseniz, makine arama yöntemini kısıtlamaz.

İki kez # gir öğesini seçerseniz, makine numarayı yeniden girmenizi ister ve aynı numarayı yeniden doğru bir şekilde girerseniz makine arama işlemini başlatır. Yanlış numara girerseniz LCD ekranda bir hata mesajı görünür.

Açık öğesini seçerseniz, makine tüm faks gönderme ve dış aramaları o arama yöntemine kısıtlar.

#### **Arama tuşları kısıtlaması <sup>2</sup>**

- a **Menu**, **2**, **6**, **1** tuşlarına basın.
- $\overline{a}$  A veya  $\overline{v}$  tuşuna basarak Kapalı, İki kez # gir veya Açık öğesini seçin. **OK** tuşuna basın.
- Stop/Exit tuşuna basın.

#### **Tek Tuş kısıtlaması <sup>2</sup>**

- a **Menu**, **2**, **6**, **2** tuşlarına basın.
- $\blacktriangle$  veya  $\nabla$  tuşuna basarak Kapalı, İki kez # gir veya Açık öğesini seçin. **OK** tuşuna basın.

#### Stop/Exit tuşuna basın.

#### **Hızlı Arama kısıtlaması <sup>2</sup>**

- **Menu, 2, 6, 3** tuşlarına basın.
- **2** A veya  $\nabla$  tuşuna basarak Kapalı, İki kez # gir veya Açık öğesini seçin. **OK** tuşuna basın.

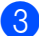

**S** Stop/Exit tuşuna basın.

**Not**

- Numarayı girmeden önce harici telefon ahizesini kaldırırsanız, İki kez # gir ayarı çalışmaz. Numarayı yeniden girmeniz istenmez.
- Açık veya İki kez # gir öğesini seçerseniz, Yayın özelliğini kullanamazsınız ve arama yaparken çabuk arama numaralarını birleştiremezsiniz.

**2**

**3**

## <span id="page-17-0"></span>**Faks gönderme <sup>3</sup>**

## <span id="page-17-1"></span>**Diğer gönderme seçenekleri <sup>3</sup>**

## <span id="page-17-2"></span>**Birden çok ayar kullanarak faks gönderme <sup>3</sup>**

Faksı göndermeden önce şu ayarların kombinasyonlarını değiştirebilirsiniz: kontrast, çözünürlük, denizaşırı modu, ertelemeli faks zamanlayıcı, yoklamalı gönderim, gerçek zamanlı gönderim veya kapak sayfası ayarları.

Faks modunda  $\boxed{\Box}$ olduğunuzdan emin olun. Kabul edilen her ayardan sonra LCD

ekranda başka ayar girmek isteyip istemediğiniz sorulur.

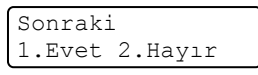

b <sup>A</sup>şağıdakilerden birini yapın:

- Daha fazla ayar seçmek için **1** tuşuna basın. LCD ekran, başka bir ayar seçebilmeniz için Gönderim Kur menüsüne geri döner.
- Ayar seçimini bitirdiyseniz **2** tuşuna basın ve faksınızı göndermek için sonraki adıma gidin.

## <span id="page-17-3"></span>**Kontrast <sup>3</sup>**

Çoğu belgede varsayılan Otomatik ayarı en iyi sonuçları verir.

Belgeniz için uygun kontrastı otomatik olarak seçer.

Belgeniz çok açık veya koyu ise kontrastın değiştirilmesi faks kalitesini yükseltebilir.

Fakslanan belgeyi daha açık yapmak için Koyu'yu kullanın.

Fakslanan belgeyi daha koyu yapmak için Hafif'i kullanın.

Faks modunda  $\sqrt{a}$ olduğunuzdan emin olun.

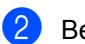

- Belgenizi yerleştirin.
- c **Menu**, **2**, **2**, **1** tuşlarına basın.

 $\blacktriangle$  veya  $\nabla$  tuşuna basarak Otomatik, Hafif veya Koyu öğesini seçin. **OK** tuşuna basın.

## **Not**

Faks çözünürlüğü olarak Hafif seçerseniz, Koyu veya Otomatik seçseniz bile makine faksı Foto ayarını kullanarak gönderecektir.

## <span id="page-18-0"></span>**Faks Çözünürlüğünü Değiştirme3**

Faks Çözünürlüğünü değiştirerek faks kalitesi iyileştirilebilir. Çözünürlük bir sonraki faks veya tüm fakslar için değiştirilebilir.

### *Sonraki* **faks için Faks Çözünürlüğü ayarını değiştirme <sup>3</sup>**

- **i** Faks modunda  $\boxed{a}$  olduğunuzdan emin olun.
- <sup>2</sup> Belgenizi yerleştirin.
- c Çözünürlüğü seçmek için **Resolution** ve sonra ▲ veya ▼ tuşuna basın. **OK** tuşuna basın.

#### **Varsayılan Faks Çözünürlüğünü ayarını değiştirme <sup>3</sup>**

- Faks modunda  $\boxed{a}$ olduğunuzdan emin olun.
- b **Menu**, **2**, **2**, **2** tuşlarına basın.
	- $\blacksquare$  İstediğiniz çözünürlüğü seçmek için  $\blacktriangle$
	- $veya$  veya veusuna basın. **OK** tuşuna basın.

## **Not**

Dört farklı çözünürlük ayarı seçebilirsiniz.

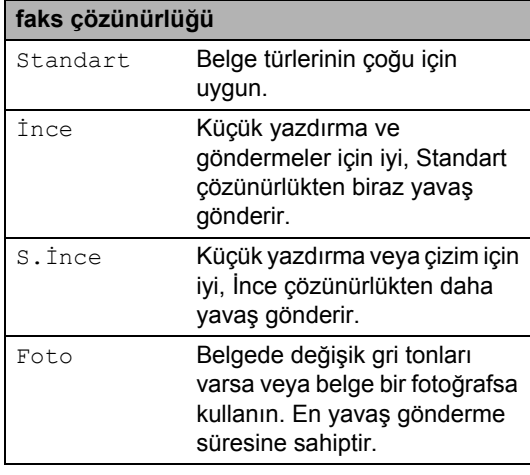

## <span id="page-18-1"></span>**Diğer gönderme işlemleri <sup>3</sup>**

## <span id="page-18-2"></span>**Manüel faks gönderme <sup>3</sup>**

#### <span id="page-18-4"></span>**Manüel gönderim <sup>3</sup>**

Manüel gönderim arama, zil ve faks alma seslerini duymanızı sağlar.

- **i** Faks modunda  $\boxed{a}$  olduğunuzdan emin olun.
- Belgenizi yerleştirin.
- **8** Bir harici telefon ahizesini kaldırın ve çevir sesini dinleyin.
- Aramak istediğiniz faks numarasını çevirin.
- **5** Faks tonunu duyduğunuzda Start tuşuna basın.
	- Tarayıcı camını kullanıyorsanız, faksı göndermek için **1** tuşuna basın.
- **6** Harici telefon ahizesi kaldırdıysanız, yerine koyun.

## <span id="page-18-3"></span>**Çifte erişim <sup>3</sup>**

Makine faksları hafızadan gönderirken, faks alırken veya bilgisayar verilerini yazdırırken bile numarayı çevirip faksı hafızaya taramaya başlayabilirsiniz. LCD ekranda yeni iş numarası gösterilir.

Hafızaya tarayabileceğiniz sayfa sayısı, sayfalara yazılmış verilere göre değişir.

**3**

## **Not**

Faksın ilk sayfasını tararken HAFIZA YETERSİZ mesajını alırsanız taramayı iptal etmek için **Stop/Exit** tuşuna basın. Bir sonraki sayfayı tararken HAFIZA YETERSİZ mesajını alırsanız o ana kadar taranmış olan sayfaları göndermek için **Start** tuşuna veya işlemi iptal etmek için **Stop/Exit** tuşuna basabilirsiniz.

## <span id="page-19-0"></span>**Yayın <sup>3</sup>**

Yayın özelliği, aynı faksı birden çok faks numarasına göndermenizi sağlar. Aynı yayına Grup, Tek Dokunuş, Hızlı Arama numaraları ve 50 adete kadar manüel aranan numara ekleyebilirsiniz.

258 adete kadar farklı numaraya yayın yapabilirsiniz. Bu durum kaç Grup, erişim kodu veya kredi kartı numarası kaydettiğinize ve hafızada kaç ertelemeli veya depolanmış faks bulunduğuna bağlıdır.

### **Yayına başlamadan önce <sup>3</sup>**

Tek Tuş ve Hızlı Arama numaralarının yayında kullanılmadan önce makinenin belleğinde depolanması gerekir. (Bkz. *Basit Kullanım Kılavuzu*, *Bölüm 7*'deki *Tek Tuşla Arama numaralarını depolama* ve *Hızlı Arama numaralarını depolama* konularına bakın.)

Grup numaralarının da yayında kullanılmadan önce makinenin belleğinde depolanması gerekir. Grup numaraları daha kolay arama için birçok depolanmış Tek Tuşla Arama ve Hızlı Arama numaraları içerir. (Bkz. *[Yayın için](#page-36-3)  [Grupları Ayarlama](#page-36-3)* sayfa 31.)

### **Bir faksı yayınlama <sup>3</sup>**

## **Not**

Numaraları kolaylıkla seçmenize yardımcı olması için **(Address Book)** tuşunu kullanın.

- Faks modunda  $\sqrt{a}$ olduğunuzdan emin olun.
- <span id="page-19-1"></span>Belgenizi yerleştirin.
	- Numarayı girin. **OK** tuşuna basın. Tek Dokunuş, Hızlı Arama, Grup numarası veya arama tuşlarıyla manüel olarak girilen numarayı kullanabilirsiniz. (*Basit Kullanım Kılavuzu*, *Bölüm 7*'deki *Arama* konusuna bakın.)
- 4 Yayın yapmak istediğiniz tüm faks numaralarını girin[c](#page-19-1)eye kadar @ no'lu adımı yineleyin.

#### **Start** tuşuna basın.

Yayın bitirildiğinde makine size sonuçları bildirmek için bir yayın raporu yazdıracaktır.

### **Not**

Tek Dokunuş, Hızlı Arama veya ilk seçtiğiniz Grup numarasının tarama profili yayına uygulanır.

### <span id="page-19-3"></span>**İşlemdeki bir Yayını İptal etme <sup>3</sup>**

Yayın yaparken geçerli olarak gönderilmekte olan faksı veya tüm yayın işini iptal edebilirsiniz.

a **Menu**, **2**, **7** tuşlarına basın. LCD ekranda Yayın iş numarası ve yanında aranan faks numarası (örneğin #001 123456789) ve yayın iş numarası (örneğin Yayınla#001) görüntülenir.

Fax 7.Kalan İşler

- <span id="page-19-2"></span>b <sup>A</sup>şağıdakilerden birini seçmek için
	- **A** veya ▼ tuşuna basın:
	- Aranmakta olan faks numarasını seçin ve **OK** tuşuna basın.
	- Yayın iş numarasını seçin ve **OK** tuşuna basın.

 $\overline{3}$  Faks numarasını veya  $\overline{2}$ . adımda seçtiğiniz Yayın iş numarasını iptal etmek için **1** tuşuna basın veya iptal etmeden çıkmak için **2** tuşuna basın.

> **a.** adımda yalnızca geçerli olarak gönderilmekte olan faksı iptal etmeyi seçerseniz, LCD, yayın işini iptal etmek isteyip istemediğinizi sorar. Tüm yayın işini temizlemek için **1** tuşuna veya çıkmak için **2** tuşuna basın.

Stop/Exit tuşuna basın.

## <span id="page-20-0"></span>**Gerçek Zamanlı Gönderim <sup>3</sup>**

Faks gönderirken, makine belgeleri göndermeden önce hafızaya tarar. Daha sona telefon hattı boş olduğu anda makine numara aramaya ve göndermeye başlar.

Bazen, hafızadan göndermeyi beklemeden, önemli bir belgeyi hemen göndermek isteyebilirsiniz. Gerçek Zmn TX seçeneğini tüm belgeler için Açık veya yalnızca sonraki faks için Sonraki Fax:Açk olarak ayarlayabilirsiniz.

## **Not**

- Hafıza doluysa ve ADF'den bir faks gönderiyorsanız, makine belgeyi gerçek zamanlı gönderecektir (Gerçek Zmn TX Kapalı olarak ayarlansa bile). Hafıza doluysa, hafızanın bir kısmını temizleyene kadar tarayıcı camından faks gönderilemez.
- Gerçek Zamanlı Gönderimde tarayıcı camı kullanılırken otomatik yeniden çevirme özelliği çalışmaz.

#### **Tüm faksları gerçek zamanlı gönderme <sup>3</sup>**

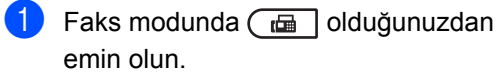

b **Menu**, **2**, **2**, **5** tuşlarına basın.

 $\blacktriangle$  veya  $\nabla$  tuşuna basarak Açık öğesini secin. **OK** tuşuna basın.

#### **Yalnızca sonraki faksı gerçek zamanlı gönderme <sup>3</sup>**

- **i** Faks modunda  $\boxed{a}$  olduğunuzdan emin olun.
- b **Menu**, **2**, **2**, **5** tuşlarına basın.
- $\blacktriangle$  veya  $\nabla$  tuşuna basarak Sonraki Fax:Açk öğesini seçin. **OK** tuşuna basın.

#### **Yalnızca sonraki faksı gerçek zamanlı göndermeme <sup>3</sup>**

- Faks modunda  $\boxed{\Box}$  olduğunuzdan emin olun.
- b **Menu**, **2**, **2**, **5** tuşlarına basın.
- **6** A veya **V** tuşuna basarak Sonraki Fax:Kpl öğesini seçin. **OK** tuşuna basın.

## <span id="page-20-1"></span>**Denizaşırı Modu <sup>3</sup>**

Bağlantının kötü olması nedeniyle denizaşırı faks gönderirken sorun yaşıyorsanız Denizaşırı Modunu açmak yardımcı olabilir.

Bu geçici bir ayardır ve yalnızca sonraki faksınız için etkin olacaktır.

- **Faks modunda**  $\boxed{a}$  olduğunuzdan emin olun.
- Belgenizi yerleştirin.
	- c **Menu**, **2**, **2**, **9** tuşlarına basın.
- $\blacktriangle$  veya  $\nabla$  düğmesine basarak  $A\subsetneq\bot$ k veya Kapalı seçimini yapın. **OK** tuşuna basın.

## <span id="page-21-0"></span>**Ertelemeli Faks <sup>3</sup>**

Yirmi dört saatlik bir dönem içinde gönderilmek üzere hafızaya 50 adete kadar faks kaydedebilirsiniz.

Faks modunda  $\sqrt{a}$ olduğunuzdan emin olun.

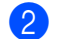

- Belgenizi yerleştirin.
- 
- c **Menu**, **2**, **2**, **3** tuşlarına basın.
- 4 Faksın gönderilmesini istediğiniz zamanı girin (in 24 saat formatı ile). *(Örneğin: akşam 7:45 için 19:45 girin.)* **OK** tuşuna basın.

### **Not**

Hafızaya tarayabileceğiniz sayfa sayısı her sayfaya yazdırılmış veri miktarına bağlıdır.

## <span id="page-21-1"></span>**Ertelemeli toplu gönderim <sup>3</sup>**

Ertelemeli faksları göndermeden önce makineniz tüm faksları gideceği yer ve planlanan zamana göre hafızada sıralayarak tasarruf etmenize yardımcı olur.

Aynı faks numarasına aynı anda gönderilmesi planlanan tüm ertelemeli fakslar gönderme süresinden tasarruf etmek için tek faks olarak gönderilir.

- Faks modunda  $\boxed{\Box}$ olduğunuzdan emin olun.
- b **Menu**, **2**, **2**, **4** tuşlarına basın.
- $\bullet$  A veya  $\bullet$  düğmesine basarak Açık veya Kapalı seçimini yapın. **OK** tuşuna basın.

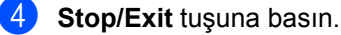

## <span id="page-21-3"></span><span id="page-21-2"></span>**Bekleyen işleri kontrol ve iptal etme <sup>3</sup>**

Hafızada hangi işlerin hala gönderilmeyi beklediğini kontrol edin. Bekleyen iş yoksa LCD ekranda Bekleyen İş Yok mesajı görüntülenir. Hafızaya kaydedilmiş ve bekleyen bir faks işini iptal edebilirsiniz.

a **Menu**, **2**, **7** tuşlarına basın. Gönderilecek iş sayısı gösterilir.

- $\blacktriangle$  veya  $\nabla$  tuşuna basarak, bekleyen işlere gidin ve iptal etmek istediğiniz işe basın. **OK** tuşuna basın.
- **3** Aşağıdakilerden birini yapın:
	- İşi iptal etmek için **1** tuşuna basın.
	- İptal etmeden çıkmak için 2 tuşuna basın.
- Bitirdiğinizde Stop/Exit tuşuna basın.

## <span id="page-22-0"></span>**Elektronik kapak sayfası <sup>3</sup>**

İstasyon Kimliğinizi programlamadığınız takdirde bu özellik *çalışmaz*. (Bkz. *Hızlı Kurulum Kılavuzu*.)

Her faksla otomatik olarak bir kapak sayfası gönderebilirsiniz. Kapak sayfanızda İstasyon Kimliği, açıklama ve Tek Dokunuş ya da Hızlı Arama hafızasında kayıtlı isim (veya numara) bulunur.

Sonraki Fax: Açk seçimini yaparak kapak sayfasında sayfa sayısını da gösterebilirsiniz.

Aşağıdaki önceden belirlenmiş açıklamalardan birini seçebilirsiniz.

- 1.Açklm Kapalı
- 2.Lütfen Arayın
- 3.Acil
- 4.Gizli

Önceden belirlenmiş açıklamalardan birini kullanmak yerine 27 karakter uzunluğa kadar kendi iki kişisel mesajınızı girebilirsiniz. Karakter girmeyle ilgili yardım almak için, *Basit Kullanım Kılavuzu*, *Ek C*'deki *Metin girme* konusunda verilen şemayı kullanın.

(Bkz. *[Kendi açıklamalarınızı olu](#page-22-1)şturma* [sayfa 17.](#page-22-1))

- 5.(Kullanıcı Tanımlı)
- 6.(Kullanıcı Tanımlı)

#### <span id="page-22-2"></span><span id="page-22-1"></span>**Kendi açıklamalarınızı oluşturma <sup>3</sup>**

Kendiniz iki adet açıklama belirleyebilirsiniz.

- **i** Faks modunda  $\boxed{a}$  olduğunuzdan emin olun.
- 
- b **Menu**, **2**, **2**, **8** tuşlarına basın.
- **3** Kendi açıklamanızı depolamak için  $\blacktriangle$  veya  $\blacktriangledown$  tuşuna basarak 5. veya 6. öğesini seçin. **OK** tuşuna basın.

 $\overline{4}$  Arama tuşlarını kullanarak kendi açıklamanızı girin. **OK** tuşuna basın.

Karakter girmeyle ilgili yardım almak için, *Basit Kullanım Kılavuzu*, *Ek C*'deki *Metin girme* konusunda verilen şemayı kullanın.

### <span id="page-22-4"></span>**Sonraki faks için bir kapak sayfası gönderme <sup>3</sup>**

Yalnızca sonraki faks için kapak sayfası göndermek istiyorsanız makineniz sizden kapak sayfasında yazdırılabilmesi için gönderdiğiniz sayfa sayısını girmenizi ister.

- Faks modunda  $\boxed{a}$  olduğunuzdan emin olun.
- Belgenizi yerleştirin.
- c **Menu**, **2**, **2**, **7** tuşlarına basın.
- $\overline{4}$   $\overline{4}$  veya  $\overline{v}$  tuşuna basarak Sonraki Fax:Açk (veya Sonraki Fax:Kpl) öğesini seçin. **OK** tuşuna basın.
- **b** Bir açıklama seçmek için **A** veya ▼ tuşuna basın. **OK** tuşuna basın.
- **6 Gönderdiğiniz sayfa sayısını göstermek** için iki rakam girin. **OK** tuşuna basın. Örneğin 2 sayfa için **0**, **2** girin veya sayfa numarasını boş bırakmak için **0**, **0** girin. Hata yaparsanız geri gidip sayfa sayısını yeniden girmek için < veya **Clear** tuşuna basın.

### <span id="page-22-3"></span>**Tüm fakslar için bir kapak sayfası gönder3**

Makineyi her faks gönderişinizde bir kapak sayfası gönderecek şekilde ayarlayabilirsiniz.

Faks modunda  $\boxed{a}$ olduğunuzdan emin olun.

b **Menu**, **2**, **2**, **7** tuşlarına basın.

- 8 Aveya **V** tuşuna basarak Açık (veya Kapalı) öğesini seçin. **OK** tuşuna basın.
- **4** Bir açıklama seçmek için  $\triangle$  veya  $\nabla$ tuşuna basın. **OK** tuşuna basın.

### <span id="page-23-3"></span>**Basılı kapak sayfası kullanma <sup>3</sup>**

Üzerine yazabileceğiniz bir basılmış kapak sayfası kullanmak istiyorsanız örnek sayfayı yazdırabilir ve faksınıza ekleyebilirsiniz.

Faks modunda  $\boxed{\Box}$ olduğunuzdan emin olun.

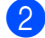

b **Menu**, **2**, **2**, **7** tuşlarına basın.

- 8 Aveya V tuşuna basarak Baskı Örneği öğesini seçin. **OK** tuşuna basın.
- 4 **Start** tuşuna basın.
- e Makine kapak sayfanızın kopyasını yazdırdıktan sonra **Stop/Exit** tuşuna basın.

## <span id="page-23-0"></span>**Yoklamaya genel bakış<sup>3</sup>**

Yoklama, makinenizi diğer kişilerin sizden faks alabilecekleri fakat arama ücretini ödeyecekleri şekilde ayarlamanızı sağlar. Ayrıca, başka birisinin faks makinesini aramanıza ve o makineden faks almanıza imkan verir, bu durumda arama ücretini siz ödersiniz. Bunun için yoklama özelliğinin her iki makinede de ayarlanması gerekir. Tüm faks makineleri yoklama özelliğini desteklemez.

## <span id="page-23-1"></span>**Yoklamalı gönderim <sup>3</sup>**

Yoklamalı gönderim, makinenizi başka bir faks makinesinin arayıp alabilmesi için belgeyle bekleyeceği şekilde ayarlamanızı sağlar.

### **Yoklamalı gönderim ayarı <sup>3</sup>**

- Faks modunda  $\boxed{\Box}$  olduğunuzdan emin olun.
- Belgenizi yerleştirin.
- c **Menu**, **2**, **2**, **6** tuşlarına basın.
- 4 **A veya V tuşuna basarak** Standart öğesini seçin. **OK** tuşuna basın.
- **b** LCD ekranda aşağıdaki mesaj görüntülendiğinde başka ayar girmek istemiyorsanız 2.Hayır öğesini seçmek için **2** tuşuna basın:

```
Sonraki
1.Evet 2.Hayır
```
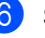

**Start** tuşuna basın.

<span id="page-23-2"></span>g Tarayıcı camını kullanıyorsanız, LCD ekranda aşağıdaki seçeneklerden birini seçmeniz istenecektir:

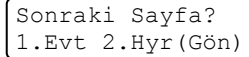

**3**

- Başka sayfa göndermek için **1** tuşuna basın.  $\bullet$  no'lu adıma gidin.
- Belgeyi göndermek için **2** veya **Start** tuşuna basın.
- <span id="page-24-0"></span>8 Sonraki sayfayı tarayıcı camına yerleştirin, **OK** tuşuna basın. Her ilave sayfa için  $\bullet$  ve  $\bullet$  no'lu adımları yineleyin.

Belge hafızada depolanacak ve yoklanmayı bekleyecektir.

**Not**

Belge kaydedilir ve siz faksı hafızadan silinceye kadar başka bir faks makinesinden alınabilir.

Faksı hafızadan silmek için, **Menu**, **2**, **7** tuşlarına basın. (Bkz. *[Bekleyen i](#page-21-3)şleri [kontrol ve iptal etme](#page-21-3)* sayfa 16.)

#### **Güvenli kod ile yoklamalı gönderim ayarı <sup>3</sup>**

Güvenli yoklama, yoklanmak üzere ayarladığınız belgeleri kimlerin alabileceğini sınırlamanızı sağlar. Güvenli yoklama özelliği yalnızca Brother faks makineleriyle çalışır. Başka birisi makinenizden faks almak isterse güvenlik kodunu girmek zorundadır.

- Faks modunda  $\boxed{a}$  olduğunuzdan emin olun.
- Belgenizi yerleştirin.
- 

c **Menu**, **2**, **2**, **6** tuşlarına basın.

- $\overline{4}$  A veya  $\overline{v}$  tuşuna basarak Güvenli öğesini seçin. **OK** tuşuna basın.
- **b** Dört haneli sayıyı girin. **OK** tuşuna basın.

**6** LCD ekranda aşağıdaki mesaj görüntülendiğinde başka ayar girmek istemiyorsanız 2.Hayır öğesini seçmek için **2** tuşuna basın:

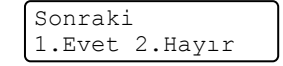

- <span id="page-24-2"></span>Start tuşuna basın.
	- h Tarayıcı camını kullanıyorsanız, LCD ekranda aşağıdaki seçeneklerden birini seçmeniz istenecektir:

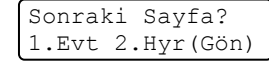

- Başka sayfa göndermek için **1** tuşuna basın.
	- **O** no'lu adıma g[i](#page-24-1)din.
- Belgeyi göndermek için **2** veya **Start** tuşuna basın.
- <span id="page-24-1"></span>Sonraki sayfayı tarayıcı camına yerleştirin, **OK** tuşuna basın. Her ilave sayfa [i](#page-24-1)çin @ ve @ no'lu adımları yineleyin. Makineniz faksı otomatik olarak gönderecektir.

<span id="page-25-0"></span>**Faks alma <sup>4</sup>**

## <span id="page-25-1"></span>**Uzaktan Faks Seçenekleri <sup>4</sup>**

**4**

Uzaktan Faks Seçenekleri makineden uzaktayken faks almanızı sağlar.

Aynı anda *yalnızca tek* Uzaktan Faks Seçeneğini kullanabilirsiniz.

## <span id="page-25-2"></span>**Faks Yönlendirme <sup>4</sup>**

Faks Yönlendirme özelliği, alınan fakslarınızı başka bir makineye otomatik olarak yönlendirmenizi sağlar. Yedek Yazdırma özelliğinin Açık ayarını seçerseniz, makine aynı zamanda faksı yazdırır.

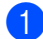

a **Menu**, **2**, **5**, **1** tuşlarına basın.

 $\blacktriangle$  veya  $\nabla$  tuşuna basarak Fax Yönlendir öğesini seçin. **OK** tuşuna basın. LCD ekranda fakslarınızı yönlendirmek istediğiniz faks numarasını girmeniz istenir.

8 Yönlendirme numarasını girin (en fazla 20 basamak). **OK** tuşuna basın.

## **Not**

- Tek Tuş tuşunda veya Hızlı Arama konumunda bir Grup depolarsanız, fakslar birden fazla faks numarasına yönlendirilir.
- Makinenizde Internet Fax özelliği yapılandırması yapıldıysa, E-posta adresi de girebilirsiniz. (Internet Fax hakkında ayrıntılı bilgi almak için bkz. *Ağ Kullanım Kılavuzu*. E-postaya Faks Yönlendirme hakkında bilgi almak için, [http://solutions.brother.com/ a](http://solutions.brother.com/.)dresindeki Brother Solutions Center'a bakın.)

 $\overline{4}$  A veya  $\overline{v}$  düğmesine basarak Açık veya Kapalı seçimini yapın. **OK** tuşuna basın.

```
Yedek Baskı
Açık
```
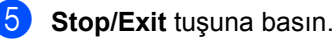

#### **ÖNEMLİ** A

Yedek Yazdırma seçeneğini Açık olarak seçerseniz makine, bir kopyasını almanız için, ayrıca faksı makinenizde yazdırır. Bu, faks yönlendirilmeden önce elektrik kesilmesi veya alıcı makinede sorun olması durumlarına karşı bir güvenlik özelliğidir. (MFC-7360, MFC-7360N ve MFC-7460DN için)

Makinenin hafızasında depolanan fakslar silinir.

## <span id="page-25-4"></span><span id="page-25-3"></span>**Faks Depolama <sup>4</sup>**

Faks depolama özelliği alınan fakslarınızı makinenin hafızasına kaydetmenizi sağlar. Kaydedilen faks mesajlarını uzaktan alım komutlarını kullanarak başka bir yerdeki makineden alabilirsiniz. (Bkz. *[Faks](#page-28-1)  [mesajlarını alma](#page-28-1)* sayfa 23.) Makineniz otomatik olarak kaydedilen faksın bir kopyasını yazdıracaktır.

- a **Menu**, **2**, **5**, **1** tuşlarına basın.
- $\bullet$   $\bullet$  veya  $\bullet$  tuşuna basarak Fax Kayıt öğesini seçin. **OK** tuşuna basın.

Stop/Exit tusuna basın.

## <span id="page-26-0"></span>**PC-Fax Alımı <sup>4</sup>**

PC-Fax Alımı özelliğini açarsanız makineniz alınan faksları hafızaya kaydedecek ve otomatik olarak bilgisayarınıza gönderecektir. Sonrasında bu faksları görüntülemek ve saklamak için bilgisayarınızı kullanabilirsiniz.

Bilgisayarınızı kapatmış olsanız bile (örneğin gece veya hafta sonu), makineniz fakslarınızı alır ve hafızaya kaydeder. Alınıp kaydedilmiş faks sayısı LCD ekranda gösterilir; örneğin: PC Fax Msj:001.

Bilgisayarınızı başlattığınızda ve PC-Fax Alımı yazılımı çalıştığında makineniz fakslarınızı otomatik olarak bilgisayarınıza aktarır.

Alınan faksları bilgisayarınıza aktarmak için, bilgisayarınızda PC-FAX Alım yazılımı çalışıyor olmalıdır. (Ayrıntılar için, *Yazılım Kullanıcı Kılavuzu*'ndaki *PC-FAX alımı* konusuna bakın.)

a **Menu**, **2**, **5**, **1** tuşlarına basın.

- $\triangle$  veya  $\nabla$  tuşuna basarak PC Fax Alım öğesini seçin. **OK** tuşuna basın.
- **3** LCD, bilgisayarınızda PC-FAX Alımı programını başlatmak için bir hatırlatıcı gösterir. PC-FAX Alımı programını başlattıysanız, **OK** tuşuna basın. PC-FAX Receive programını başlatmadıysanız, *Yazılım Kullanıcı Kılavuzu*'ndaki *PC-FAX alımı* konusuna bakın.
- Makineniz ağa bağlıysa, ▲ veya ▼ tuşuna basarak <USB> veya bilgisayarınızın adını seçin. **OK** tuşuna basın.

 $\overline{\textbf{b}}$  A veya  $\overline{\textbf{v}}$  düğmesine basarak Açık veya Kapalı seçimini yapın.

> Yedek Baskı Kapalı

**OK** tuşuna basın.

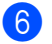

Stop/Exit tuşuna basın.

## **ÖNEMLİ**

Yedek Yazdırma seçeneğini Açık olarak seçerseniz makine, bir kopyasını almanız için, ayrıca faksı makinenizde yazdırır. Bu, faks yönlendirilmeden önce elektrik kesilmesi veya alıcı makinede sorun olması durumlarına karşı bir güvenlik özelliğidir.

(MFC-7360, MFC-7360N ve MFC-7460DN için)

Makinenin hafızasında depolanan fakslar silinir.

## **Not**

- PC-Fax Alımı özelliğini ayarlamadan önce bilgisayarınıza MFL-Pro Suite yazılımını yüklemelisiniz. Bilgisayarınızın bağlı ve açık olduğundan emin olun. (Ayrıntılar için, *Yazılım Kullanıcı Kılavuzu*'ndaki *PC-FAX alımı* konusuna bakın.)
- Makinenizde bir sorun varsa ve hafızadaki faksları yazdıramıyorsa fakslarınızı bilgisayara aktarmak için bu ayarı kullanabilirsiniz. (Ayrıntılar için, *Basit Kullanım Kılavuzu*, *Ek B*'deki *Hata ve bakım mesajları* konusuna bakın.)
- PC-Fax Alımı, Mac OS'de desteklenmemektedir. (Ayrıntılar için, *Yazılım Kullanıcı Kılavuzu*'ndaki *PC-FAX alımı* konusuna bakın.)

## <span id="page-27-1"></span><span id="page-27-0"></span>**Uzaktan Faks Seçeneklerini Değiştirme <sup>4</sup>**

Başka bir Uzaktan Faks Seçeneğine değiştirdiğinizde makinenizin hafızasında alınan fakslar kalırsa LCD ekranda aşağıdaki mesaj gösterilecektir:

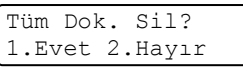

veya

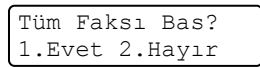

- **1** tuşuna basarsanız, ayar değişmeden önce hafızadaki fakslar silinir veya yazdırılır. Yedek kopya zaten yazdırılmışsa yeniden yazdırılmaz.
- **2** öğesine basarsanız hafızadaki fakslar silinmez veya yazdırılmaz ve ayar değiştirilmez.

Başka bir uzaktan faks seçeneğinden (Fax Yönlendir veya Fax Kayıt) PC Fax Alım seçeneğine geçiş yaptığınız zaman makinenin hafızasında alınan fakslar kalırsa LCD ekranda size aşağıdaki mesajla sorulacaktır:

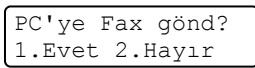

- 1 tuşuna basarsanız, ayar değişmeden önce, hafızadaki fakslar bilgisayarınıza gönderilir.
- **2** tuşuna basarsanız, hafızadaki fakslar silinmez veya bilgisayarınıza aktarılmaz ve ayar değiştirilmez.

## **ÖNEMLİ**

Yedek Yazdırma seçeneğini Açık olarak seçerseniz makine, bir kopyasını almanız için, ayrıca faksı makinenizde yazdırır. Bu, faks yönlendirilmeden önce elektrik kesilmesi veya alıcı makinede sorun olması durumlarına karşı bir güvenlik özelliğidir. (MFC-7360, MFC-7360N ve MFC-7460DN için) Makinenin hafızasında depolanan fakslar silinir.

### <span id="page-27-2"></span>**Uzaktan Faks Seçeneklerini Kapatma <sup>4</sup>**

- - a **Menu**, **2**, **5**, **1** tuşlarına basın.
	- $\blacktriangle$  veya  $\nabla$  tuşuna basarak Kapalı öğesini seçin. **OK** tuşuna basın.

### **Not**

Makinenizin hafızasında hala alınan fakslar varsa LCD ekranda size seçenekler verilecektir. (Bkz. *[Uzaktan](#page-27-1)  [Faks Seçeneklerini De](#page-27-1)ğiştirme* sayfa 22.)

### Stop/Exit tuşuna basın.

## <span id="page-28-0"></span>**Uzaktan alım <sup>4</sup>**

Uzaktan alım özelliği siz makine başında değilken kaydedilen faks mesajlarınızı almanızı sağlar. Makinenizi herhangi bir tonlu telefondan veya faks makinesinden arayabilir ve ardından mesajlarınızı almak için Uzaktan Erişim Kodunu kullanabilirsiniz.

### <span id="page-28-3"></span>**Uzaktan Erişim Kodu Belirleme <sup>4</sup>**

Uzaktan Erişim Kodu özelliği makinenizden uzaktayken uzaktan alım özelliklerine erişmenizi sağlar. Uzaktan erişim ve alım özelliklerini kullanmadan önce kendi kodunuzu belirlemelisiniz. Varsayılan kod etkin olmayan bir koddur:  $---+$ .

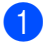

a **Menu**, **2**, **5**, **2** tuşlarına basın.

Uzak Fax Seç 2.Uzaktan Erişim

<span id="page-28-2"></span> $\overline{2}$  0 – 9 arası sayıları ve  $*$  veya # karakterini kullanarak üç haneli bir kod girin. **OK** tuşuna basın.

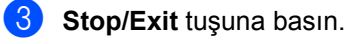

### **Not**

Uzaktan Aktivasyon kodunuz (**l51**) veya Uzaktan Deaktivasyon kodunuz (**#51**) için kullanılan kodu kullanmayın. (*Basit Kullanım Kılavuzu*, *Bölüm 6*'daki *Uzak Kodları Kullanma* konusuna bakın.)

Kodunuzu istediğiniz zaman değiştirebilirsiniz. Kodunuzu devre dışı bırakmak isterseniz, [b](#page-28-2). adımda **Clear** ve **OK** tuşlarına basarak varsayılan ayarı geri yükleyin  $(- - +\times)$ .

#### **Uzaktan Erişim Kodunuzu kullanma <sup>4</sup>**

Tonlu arama ile bir telefondan veya başka bir faks makinesinden faks numaranızı arayın.

- Makineniz yanıt verir vermez Uzaktan Erişim Kodunuzu girin.
- Makine mesajları almışsa sinyal verir:
	- *Bip yok*

Alınan mesaj yok.

■ 1 uzun bip

Faks mesajı alınmış.

- 4 Makine bir komut girmeniz için iki kısa bip sesi verir. Komut girmeden önce 30 saniyeden fazla beklerseniz makine telefonu kapatır. Geçersiz bir komut girerseniz makine üç kez bip sesi verecektir.
- **b** İşinizi bitirdiğinizde makineyi sıfırlamak için **9 0** tuşlarına basın.
- Telefonu kapatın.

**Not**

Makineniz Manüel moduna ayarlıysa, uzaktan erişim özelliklerine erişebilirsiniz. Faks numarasını her zamanki gibi arayın ve makinenin çalmasını bekleyin. 100 saniye sonra, uzaktan erişim kodunu girmeniz için uzun bir bip sesi işitirsiniz. Kodu girmek için 30 saniyeniz vardır.

#### <span id="page-28-4"></span><span id="page-28-1"></span>**Faks mesajlarını alma**

- **1** Tonlu arama ile bir telefondan veya başka bir faks makinesinden faks numaranızı arayın.
- Makineniz yanıt verdiğinde hemen Uzaktan Erişim Kodunu girin (sonunda \* olan 3 hane). Tek uzun bip sesi duyarsanız mesajlarınız var demektir.
- İki kısa bip sesi duyduğunuz zaman, tuş takımını kullanarak **9 6 2** tuşlarına basın.

#### Bölüm 4

- $\left(4\right)$  Uzun bip sesini bekleyin ve sonra tuş takımını kullanarak faks mesajlarınızı göndermek istediğiniz uzak faks makinesinin numarasını ve ardından **##** karakterini girin (20 haneye kadar).
- **5** Makinenizin bip sesini duyduğunuzda telefonu kapatın. Makineniz faks mesajlarınızı yazdıracak olan diğer makineyi arayacaktır.

## **Not**

# tuşunu kullanarak faks numarasına duraklama ekleyebilirsiniz.

#### <span id="page-29-1"></span><span id="page-29-0"></span>**Faks Yönlendirme numarasını değiştirme <sup>4</sup>**

Tonlu arama ile başka bir telefon veya faks makinesinden faks yönlendirme numaranızın varsayılan ayarını değiştirebilirsiniz.

- Tonlu arama ile bir telefondan veya başka bir faks makinesinden faks numaranızı arayın.
- **2** Makineniz yanıt verdiğinde Uzaktan Erişim Kodunu girin (sonunda  $*$  olan 3 hane). Tek uzun bip sesi duyarsanız mesajlarınız var demektir.
- **3** İki kısa bip sesi duyduğunuz zaman, tuş takımını kullanarak **9 5 4** tuşlarına basın.
- 4 Uzun bip sesini bekleyin ve sonra tuş takımını kullanarak faks mesajlarınızı yönlendirmek istediğiniz uzak faks makinesinin yeni numarasını ve ardından **##** karakterini girin (20 haneye kadar).
- **5** İşinizi bitirdiğinizde makineyi sıfırlamak için **9 0** tuşlarına basın.
- 6 Makinenizin bip sesini duyduğunuzda telefonu kapatın.

### **Not**

# tuşunu kullanarak faks numarasına duraklama ekleyebilirsiniz.

## <span id="page-30-0"></span>**Uzaktan faks komutları <sup>4</sup>**

Makineden uzaktayken özelliklere erişmek için aşağıdaki komutları uygulayın. Makineyi arayıp, Uzaktan Erişim Kodunuzu (sonunda \* olan 3 hane) girdiğinizde sistem iki kısa bip sesi verir ve bir uzaktan komut girmeniz gerekir.

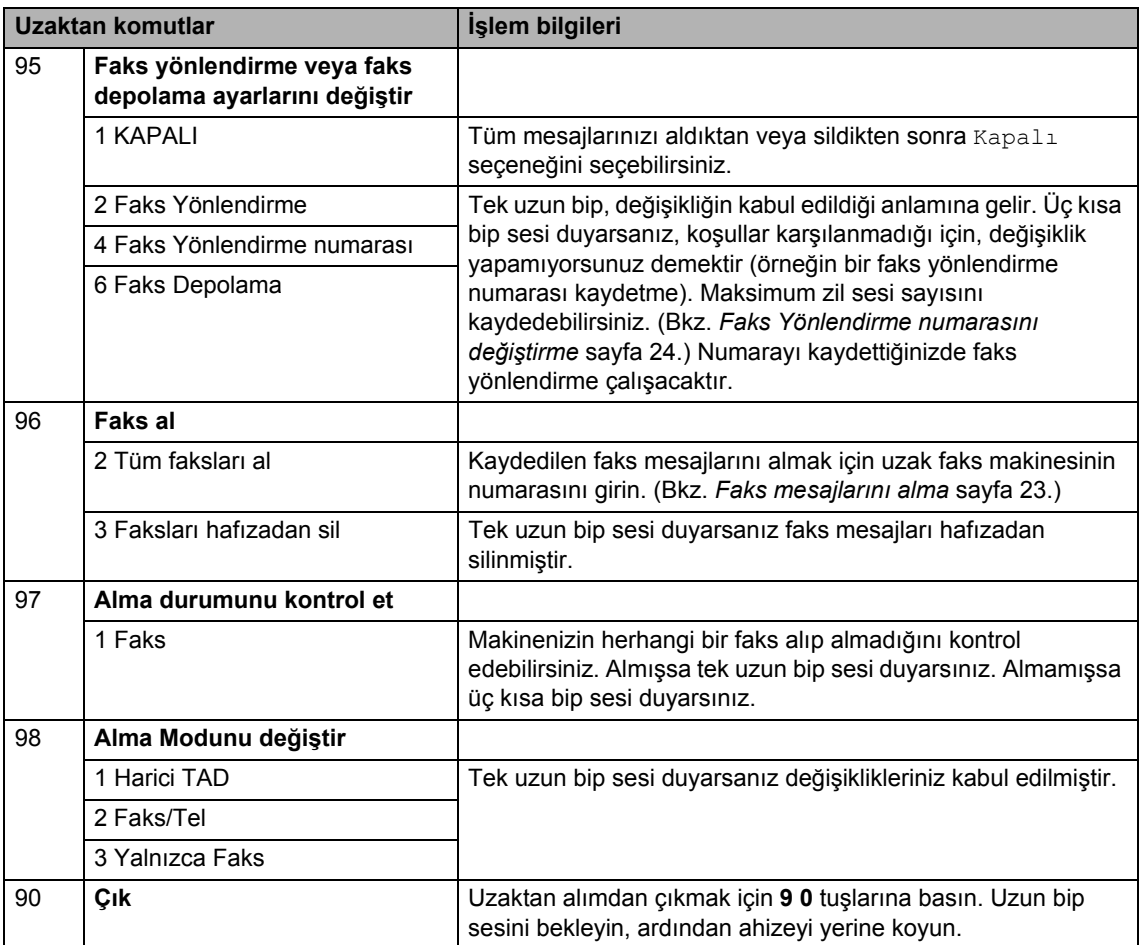

## <span id="page-31-0"></span>**Diğer alma işlemleri <sup>4</sup>**

## <span id="page-31-1"></span>**Gelen faksı küçülterek yazdırma <sup>4</sup>**

Açık öğesini seçerseniz, makine A4, Letter, Legal veya Folio boyutunda tek sayfa kağıda sığdırmak için, gelen faksın her sayfasını otomatik olarak küçültür.

Makine faks sayfasının boyutunu ve Kağıt Boyutu ayarını kullanarak küçültme oranını hesaplar (**Menu**, **1**, **2**, **2**).

**Faks modunda**  $\overline{a}$ bulunduğunuzdan emin olun.

- 
- b **Menu**, **2**, **1**, **5** tuşlarına basın.
- $\overline{3}$  A veya  $\overline{v}$  düğmesine basarak Açık veya Kapalı seçimini yapın. **OK** tuşuna basın.

Stop/Exit tuşuna basın.

## <span id="page-31-2"></span>**Faks modu için çift taraflı (2 taraflı) yazdırma (MFC-7460DN ve MFC-7860DW) <sup>4</sup>**

Çift Taraflı Açık olarak ayarlandığında makineniz otomatik olarak alınan faksları kağıdın her iki tarafına yazdırır.

Bu işlev için A4 kağıt boyutunu kullanabilirsiniz (60 ila 105 g/m<sup>2</sup>).

**i** Faks modunda  $\boxed{a}$ bulunduğunuzdan emin olun.

- b MFC-7460DN için, **Menu**, **2**, **1**, **<sup>0</sup>** tuşlarına basın. MFC-7860DW için, **Menu**, **2**, **1**, **9** tuşlarına basın.
- $\overline{3}$  A veya  $\overline{v}$  tuşuna basarak Açık (veya Kapalı) öğesini seçin. **OK** tuşuna basın.

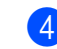

Stop/Exit tuşuna basın.

## **Not**

Çift Taraflı açıkken gelen fakslar kağıt tepsisindeki kağıdın boyutuna uymaları için otomatik olarak küçültülecektir.

## <span id="page-31-3"></span>**Faks Alma Damgasını Ayarlama <sup>4</sup>**

Makineyi, alınan her faks sayfasının üst orta kısmına, sayfanın alındığı tarih ve saati yazdıracak şekilde ayarlayabilirsiniz.

Faks modunda  $\boxed{\Box}$ bulunduğunuzdan emin olun.

- b MFC-7360, MFC-7360N ve MFC-7460DN için, **Menu**, **2**, **1**, **9** tuşlarına basın. MFC-7860DW için, **Menu**, **2**, **1**, **8** tuşlarına basın.
- $\overline{3}$  A veya  $\overline{v}$  düğmesine basarak Açık veya Kapalı seçimini yapın. **OK** tuşuna basın.
- Stop/Exit tuşuna basın.

### **Not**

- Internet Faks kullanılırken alındığı saat ve tarih görünmez.
- Makinede geçerli tarih ve saati ayarladığınızdan emin olun. (Bkz. *Hızlı Kurulum Kılavuzu*.)

## <span id="page-32-3"></span><span id="page-32-0"></span>**Faksları hafızaya alma (MFC-7360, MFC-7360N ve MFC-7460DN) <sup>4</sup>**

Faks alırken kağıt tepsisi boşalır boşalmaz ekranda Kağıt Yok mesajı görüntülenir. Kağıt tepsisine biraz kağıt koyun. (*Basit Kullanım Kılavuzu*, *Bölüm 2*'deki *Kağıt ve yazdırma ortamı yerleştirme* konusuna bakın.) Kağıt tepsisine kağıt koyamazsanız, aşağıdaki durum oluşur:

#### **Hafıza Alımı, Açık ise: <sup>4</sup>**

Yeterli hafıza varsa makine kalan sayfaları hafızaya kaydederek faksı almaya devam eder. Gelen diğer fakslar da hafıza dolana kadar kaydedilir. Hafıza dolduğunda makine otomatik olarak aramalara yanıt vermeyi durdurur. Faksları yazdırmak için tepsiye yeni kağıt koyun ve **Start** tuşuna basın.

#### **Hafıza Alımı, Kapalı ise: <sup>4</sup>**

Yeterli hafıza varsa makine kalan sayfaları hafızaya kaydederek faksı almaya devam eder. Makine, kağıt tepsisine yeni kağıt koyulana kadar aramaları otomatik olarak yanıtlamayı durdurur. Aldığınız son faksı yazdırmak için, tepsiye yeni kağıt koyun.

- Faks modunda  $\sqrt{a}$ bulunduğunuzdan emin olun.
- 

b **Menu**, **2**, **1**, **6** tuşlarına basın.

- $3$  A veya  $\nabla$  tuşuyla Açık veya Kapalı öğesini seçin. **OK** tuşuna basın.
- 

Stop/Exit tuşuna basın.

## <span id="page-32-1"></span>**Baskı Yoğunluğunu Ayarlama4**

Yazdırılan sayfalarınızı daha koyu ya da açık yapmak için Baskı Yoğunluğu ayarı yapabilirsiniz.

- Faks modunda  $\Box$ bulunduğunuzdan emin olun.
- **2** MFC-7360, MFC-7360N ve MFC-7460DN için, **Menu**, **2**, **1**, **7** tuşlarına basın. MFC-7860DW için, **Menu**, **2**, **1**, **6** tuşlarına basın.
- Baskıyı daha koyu yapmak için  $\blacktriangleright$  tuşuna basın. Baskıyı daha açık yapmak için < tuşuna basın. **OK** tuşuna basın.
- Stop/Exit tuşuna basın.

## <span id="page-32-2"></span>**Hafızadan faks yazdırma <sup>4</sup>**

Faks Depolama özelliğini kullanıyorsanız (**Menu**, **2**, **5**, **1**), makinenizin başındayken hafızadan faks yazdırabilirsiniz. (Bkz. *[Faks](#page-25-4)  [Depolama](#page-25-4)* sayfa 20.)

- a **Menu**, **2**, **5**, **3** tuşlarına basın.
	- Start tuşuna basın.
- Stop/Exit tuşuna basın.

**4**

## <span id="page-33-0"></span>**Kağıt Yokken Alım <sup>4</sup>**

Faks alırken kağıt tepsisi boşalır boşalmaz LCD'de Kağıt Yok mesajı görüntülenir. Kağıt tepsisine biraz kağıt koyun. (*Basit Kullanım Kılavuzu*, *Bölüm 2*'deki *Kağıt ve yazdırma ortamı yerleştirme* konusuna bakın.)

Yeterli hafıza varsa makine kalan sayfaları hafızaya kaydederek faksı almaya devam eder.

Gelen fakslar hafıza dolana veya kağıt tepsisine kağıt yüklenene kadar hafızada depolanmaya devam edilecektir. Hafıza dolduğunda makine otomatik olarak aramalara yanıt vermeyi durdurur. Faksları yazdırmak için tepsiye yeni kağıt koyun ve **Start** tuşuna basın.

(MFC-7360, MFC-7360N ve MFC-7460DN için)

Hafızaya Alma özelliğinin manüel olarak nasıl ayarlanacağı hakkında ayrıntılı bilgi için bkz. *[Faksları hafızaya alma \(MFC-7360,](#page-32-3)  [MFC-7360N ve MFC-7460DN\)](#page-32-3)* sayfa 27.

## <span id="page-33-1"></span>**Yoklamaya genel bakış<sup>4</sup>**

Yoklama, makinenizi diğer kişilerin sizden faks alabilecekleri fakat arama ücretini ödeyecekleri şekilde ayarlamanızı sağlar. Ayrıca, başka birisinin faks makinesini aramanıza ve o makineden faks almanıza imkan verir, bu durumda arama ücretini siz ödersiniz. Bunun için yoklama özelliğinin her iki makinede de ayarlanması gerekir. Tüm faks makineleri yoklama özelliğini desteklemez.

## <span id="page-33-2"></span>**Yoklamalı alım <sup>4</sup>**

Yoklamalı alım faks almak için başka bir faks makinesini aramanızı sağlar.

- **Faks modunda**  $\overline{a}$ bulunduğunuzdan emin olun.
- b MFC-7360, MFC-7360N ve MFC-7460DN için, **Menu**, **2**, **1**, **8** tuşlarına basın. MFC-7860DW için, **Menu**, **2**, **1**, **7** tuşlarına basın.
- **6** A veya **V** tuşuna basarak Standart öğesini seçin. **OK** tuşuna basın.
- 4 Yokladığınız faks numarasını girin. **Start** tuşuna basın.

### **Güvenli yoklama <sup>4</sup>**

Güvenli yoklama, yoklanmak üzere ayarladığınız belgeleri kimlerin alabileceğini sınırlamanızı sağlar. Güvenli yoklama özelliği yalnızca Brother faks makineleriyle çalışır. Güvenli bir Brother makinesinden faks almak isterseniz güvenlik kodunu girmeniz gerekir.

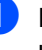

Faks modunda  $\begin{array}{|c|c|}\n\hline\n\end{array}$ bulunduğunuzdan emin olun.

**2** MFC-7360, MFC-7360N ve MFC-7460DN için, **Menu**, **2**, **1**, **8** tuşlarına basın. MFC-7860DW için, **Menu**, **2**, **1**, **7** tuşlarına basın.

- 8 Aveya V tuşuna basarak Güvenli öğesini seçin. **OK** tuşuna basın.
- 4 Dört haneli güvenlik kodunu girin. **OK** tuşuna basın. Bu kod yokladığınız faks makinesinin güvenlik kodudur.
- **5** Yokladığınız faks numarasını girin.

Start tuşuna basın.

### **Ertelemeli yoklama <sup>4</sup>**

Ertelemeli yoklama, makineyi yoklamalı alım işlemine sonraki bir zamanda başlayacak şekilde ayarlamanızı sağlar. Yalnızca *tek* ertelemeli yoklama işlemi ayarlayabilirsiniz.

- Faks modunda  $\boxed{a}$ bulunduğunuzdan emin olun.
- **2** MFC-7360, MFC-7360N ve MFC-7460DN için, **Menu**, **2**, **1**, **8** tuşlarına basın. MFC-7860DW için, **Menu**, **2**, **1**, **7** tuşlarına basın.
- 8 veya Vtuşuna basarak Zamanlayıcı öğesini seçin. **OK** tuşuna basın.
- 4 Yoklamanın başlamasını istediğiniz zamanı (24 saat biçiminde) girin. Örneğin, akşam 9:45 için 21:45 girin. **OK** tuşuna basın.
- **5** Yokladığınız faks numarasını girin. **Start** tuşuna basın. Makine girdiğiniz saatte yoklama aramasını yapar.

#### **Sıralı yoklama <sup>4</sup>**

Sıralı yoklama sayesinde, birden fazla faks makinesinden bir işlemle belge isteyebilirsiniz.

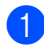

Faks modunda  $\boxed{\mathbf{a}}$ bulunduğunuzdan emin olun.

- b MFC-7360, MFC-7360N ve MFC-7460DN için, **Menu**, **2**, **1**, **8** tuşlarına basın. MFC-7860DW için, **Menu**, **2**, **1**, **7** tuşlarına basın.
- 8 Aveya **V** tuşuna basarak Standart, Güvenli veya Zamanlayıcı öğesini seçin. **OK** tuşuna basın.
- 4 Aşağıdaki seçeneklerden birini seçin.
	- $\blacksquare$  $\blacksquare$  Standart öğesini seçerseniz,  $\blacksquare$ . adıma gidin.
	- Güvenli öğesini seçerseniz, dört haneli sayıyı girin, **OK** tuşuna basın  $ve$  $ve$   $\odot$ . adıma gidin.
	- Zamanlayıcı öğesini seçerseniz, yoklamanın başlamasını istediğiniz zamanı (24 saat biçiminde) girin ve OK tuşuna basın, **@**. adıma gidin.
- <span id="page-34-1"></span>**b** Tek Dokunuş, Hızlı Arama, Ad Arama, Grup veya arama tuşlarını kullanarak yoklamak istediğiniz hedef faks makinelerini belirleyin. Her konum arasında **OK** tuşuna basmalısınız.
- **Start** tuşuna basın.

## <span id="page-34-0"></span>**Yoklamayı durdurma <sup>4</sup>**

Yoklama işlemini iptal etmek için, makine arama yaparken **Stop/Exit** tuşuna basın.

Sıralı yoklamayla alınacak işlerin tümünü iptal etmek için **Menu**, **2**, **7** tuşlarına basın. (Bkz. *Bekleyen iş[leri kontrol ve iptal etme](#page-21-2)* [sayfa 16.](#page-21-2))

**5**

## <span id="page-35-0"></span>**Numaraları arama ve kaydetme <sup>5</sup>**

## <span id="page-35-1"></span>**Telefon hattı hizmetleri <sup>5</sup>**

## <span id="page-35-2"></span>**Telefon hattı türünü ayarlama5**

Faks alıp vermek için makineyi PBX veya ISDN özellikli bir hatta bağlıyorsanız, aşağıdaki adımları tamamlayarak Telefon Hattı Türü'nü değiştirmeniz gerekir. PBX özellikli bir hat kullanıyorsanız, makinenizi her zaman dış hatta erişebilecek veya erişemeyecek şekilde ayarlayabilirsiniz.

- a **Menu**, **0**, **6** tuşlarına basın.
- PBX, ISDN (veya Normal) öğelerini seçmek için ▲ veya ▼ tuşuna basın. **OK** tuşuna basın.
- 8 Asağıdakilerden birini yapın:
	- I ISDN veya Normal öğesini seçtiyseniz, **@**. adıma [g](#page-35-3)idin.
	- $\blacksquare$  PBX öğesini seçtiyseniz,  $\spadesuit$  $\spadesuit$  $\spadesuit$ . adıma gidin.
- <span id="page-35-4"></span>Aşağıdakilerden birini yapın:
	- Geçerli önek numarasını değiştirmek istiyorsanız, 1 tuşuna basın v[e](#page-35-5) **@**. adıma gidin.
	- Gecerli önek numarasını değiştirmek istemiyorsanız, **2** tuşuna basın ve [g](#page-35-3). adıma gidin.
- <span id="page-35-5"></span>**b** Arama tuş takımını kullanarak önek numarasını (en fazla 5 basamak) girin. **OK** tuşuna basın.

## **Not**

 $\cdot$  0 ile 9 arası rakam,  $\times$ , # ve ! karakterlerini kullanabilirsiniz.

("!" karakterini görüntülemek için **Tel/R** tuşuna basın.)

! karakterini başka bir rakam veya karakterle birlikte kullanamazsınız.

Telefon sisteminiz zaman aralı bir geri arama gerektiriyorsa, arayı girmek için **Tel/R** tuşuna basın.

- Darbeli (puls) çevirme modu etkinse,  $*$  ve # karakterleri kullanılamaz.
- $\bullet$  A veya  $\nabla$  düğmesine basarak Açık veya Her Zaman seçimini yapın. **OK** tuşuna basın.

### **Not**

- Açık öğesini seçerseniz, **Tel/R** tuşuna basarak (ekranda "!" karakteri görüntülenir) dış hatta erişebilirsiniz.
- Her Zaman öğesini seçtiyseniz, **Tel/R** tuşuna basmadan dış hatta erişebilirsiniz.
- <span id="page-35-3"></span>Stop/Exit tuşuna basın.

### **PBX ve TRANSFER**

Makine başta Normal ayarındadır; bu ayar, makinenin standart bir PSTN (Genel Anahtarlamalı Telefon Şebekesi) hattına bağlanmasına olanak sağlar. Ancak birçok ofis merkezi telefon sistemi veya Özel Santral (PBX) kullanmaktadır. Makineniz çoğu PBX türüne bağlanabilir. Makinenin geri arama özelliği, yalnızca zaman aralı yeniden aramayı (TBR) destekler. TBR çoğu PBX sistemiyle çalışır ve dış hatta erişmenize ya da aramaları başka bir paralel telefona aktarmanıza olanak sağlar. **Tel/R** tuşuna basılınca özellik çalışır.

## <span id="page-36-0"></span>**Ek arama işlemleri <sup>5</sup>**

## <span id="page-36-1"></span>**Çabuk arama numaralarını birleştirme <sup>5</sup>**

Arama yaparken birden çok Çabuk Arama numarasını birleştirebilirsiniz. Bu özellik, başka bir şehirlerarası telefon şirketinden daha ucuz tarifeyle arama yapmak amacıyla bir erişim kodu çevirmeniz gerekiyorsa faydalı olabilir.

Örneğin, Hızlı Arama #003'e "555" ve Hızlı Arama #002'ye "7000" kaydetmiş olabilirsiniz. Aşağıdaki tuşlara basarsanız "555-7000" çevirmek için her ikisini de kullanabilirsiniz:

(**Address Book**) **003** tuşuna basın.

 (**Address Book**) **002** ve **Start** tuşlarına basın.

Numaralar arama tuşlarıyla girilerek manüel olarak eklenebilir:

 (**Address Book**) **003**, **7001** (tuş takımıyla) ve **Start** tuşlarına basın.

Bu işlem "555–7001" çevirecektir. Ayrıca, **Redial/Pause** tuşuna basarak duraklama da ekleyebilirsiniz.

## <span id="page-36-2"></span>**Numaraları kaydetmek için ek yollar <sup>5</sup>**

## <span id="page-36-3"></span>**Yayın için Grupları Ayarlama <sup>5</sup>**

Çoğu kez aynı faks mesajını birden fazla faks numarasına göndermek istiyorsanız bir Grup ayarlayabilirsiniz.

Gruplar bir Tek Tuş tuşuna veya Hızlı Arama numarasına kaydedilir. Her grup bir Tek Tuş tuşu veya Hızlı Arama konumu kullanır. Bu durumda, bir Tek Tuş tuşuna basıp veya Hızlı Arama numarası girip, ardından **Start** tuşuna basarak, Gruba kayıtlı tüm numaralara faks mesajını gönderebilirsiniz.

Bir Gruba numara ekleyebilmeniz için, bu numaraları Tek Tuş veya Hızlı Arama numaraları olarak kaydetmeniz gerekir. En çok 8 küçük Grup oluşturabilirsiniz veya tek bir büyük Gruba 207 numara atayabilirsiniz.

a **Menu**, **2**, **3**, **3** tuşlarına basın.

Adres Defteri 3.Grupları Kur

- <span id="page-36-4"></span>b Grubu kaydetmek istediğiniz Tek Tu<sup>ş</sup> tuşunu veya Hızlı Arama konumunu seçin.
	- Tek Dokunuş tuşuna basın.
	- (**Address Book**) tuşuna basın ve ardından üç basamaklı Hızlı Arama konumunu girin.

**OK** tuşuna basın.

- c Grup numarasını (1 ila 8) girmek için arama tuş takımını kullanın. **OK** tuşuna basın.
- 4 Tek Dokunuş veya Hızlı Arama numaralarını eklemek için aşağıdaki talimatları izleyin:
	- Tek Dokunuş numaraları için Tek Dokunuş tuşlarına peş peşe basın.

 $\blacksquare$  Hızlı Arama numaraları için $\blacksquare$ (**Address Book**) tuşuna basın ve ardından üç basamaklı Hızlı Arama konumunu girin.

LCD ekran seçtiğiniz Tek Dokunuş numaralarını  $*$  ve Hızlı Arama numaralarını # işareti ile gösterecektir (örneğin, \*006, #009).

tuşuna basın.

**6** Numara eklemeyi bitirdiğinizde OK

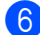

6 Aşağıdakilerden birini yapın:

 Arama tuşlarını kullanarak adı girin (15 karaktere kadar). Harf girmeyle ilgili yardım almak için, *Basit Kullanım Kılavuzu*, *Ek C*'deki *Metin girme* konusunda verilen şemayı kullanın.

**OK** tuşuna basın.

 Grubu isimsiz kaydetmek için **OK** tuşuna basın.

g Numarayla birlikte bir faks çözünürlüğ<sup>ü</sup> kaydetmek isterseniz aşağıdaki seçeneklerden birini seçin:

 Faks çözünürlüğünü kaydetmek için  $\blacktriangle$  veya  $\blacktriangledown$  tuşuna basarak  $\texttt{St.}, \texttt{ince},$ S.ince ya da Foto tuşuna basın.

**OK** tuşuna basın.

- Varsayılan çözünürlüğü değiştirmek istemiyorsanız **OK** tuşuna basın.
- 8 Aşağıdakilerden birini yapın:
	- Yayın için başka bir Grup kaydetmek isterseniz  $\bullet$  $\bullet$  $\bullet$ . adıma gidin.
	- Yayın için Grup kaydetmeyi bitirmek istiyorsanız **Stop/Exit** tuşuna basın.

### **IFAX ve E-posta seçeneklerini indirdiyseniz (MFC-7460DN ve MFC-7860DW)**

## <span id="page-38-2"></span><span id="page-38-0"></span>**Grup Ayarlama Seçenekleri <sup>5</sup>**

Aşağıdaki şemada, IFAX ve MFC-7460DN / MFC-7860DW için E-posta seçeneklerini indirdikten sonra Grup numaralarını ayarlamak için kullanabileceğiniz ek seçimler gösterilmektedir.

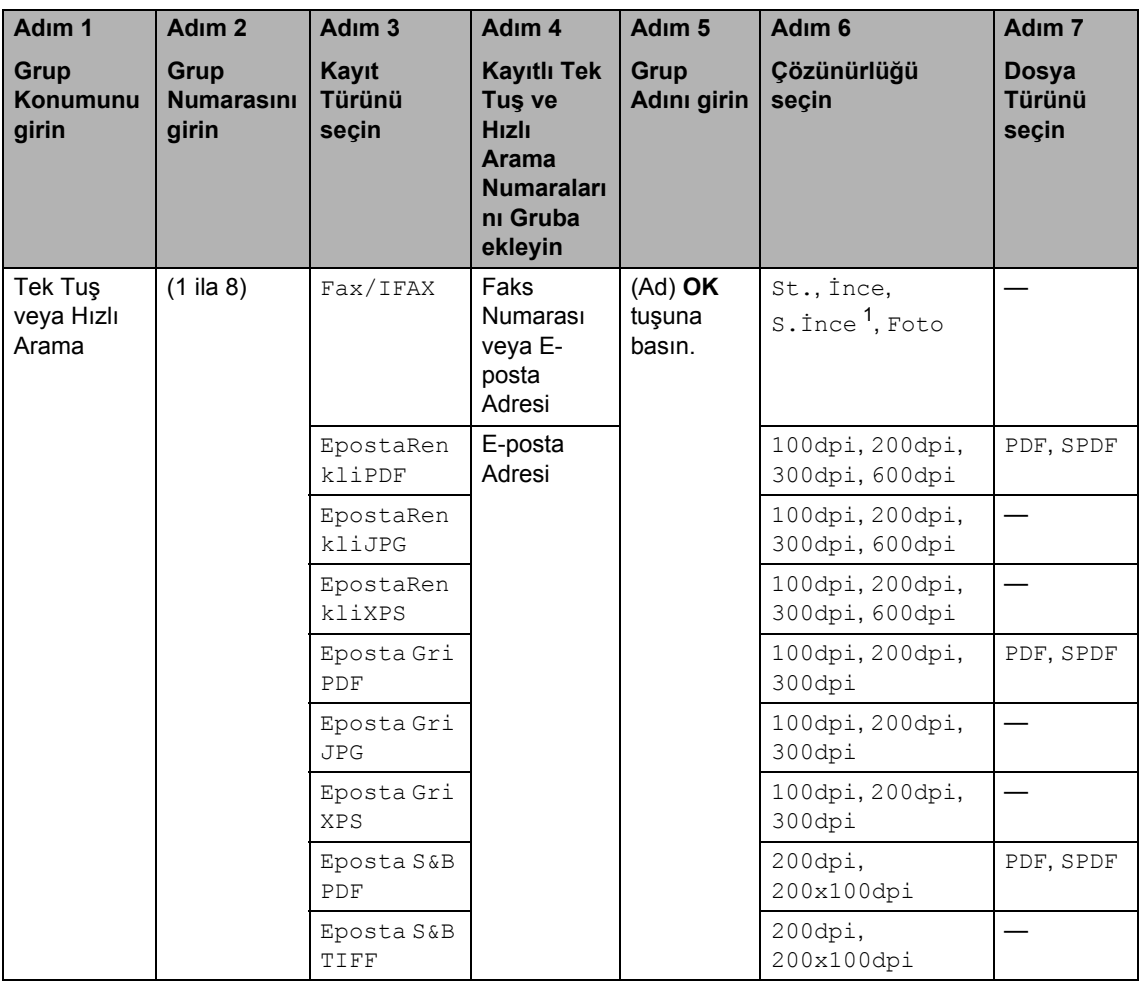

<span id="page-38-1"></span> $1 - 4$ . adımda E-posta adresi eklerseniz s. ince görünmez.

a **Menu**, **2**, **3**, **3** tuşlarına basın.

- **2** Grubu kaydetmek istediğiniz Tek Tuş tuşunu veya Hızlı Arama konumunu seçin.
	- Tek Dokunuş tuşuna basın.

 (**Address Book**) tuşuna basın ve ardından üç basamaklı Hızlı Arama konumunu girin.

**OK** tuşuna basın.

**3** Grup numarasını (1 ila 8) girmek için arama tuş takımını kullanın. **OK** tuşuna basın.

**5**

**33**

#### Bölüm 5

<span id="page-39-0"></span>**A veya V** tuşlarına basarak şu öğelerden birini seçin:

```
Fax/IFAX
EpostaRenkliPDF
EpostaRenkliJPG
EpostaRenkliXPS
Eposta Gri PDF
Eposta Gri JPG
Eposta Gri XPS
Eposta S&B PDF
Eposta S&B TIFF
OK tuşuna basın.
```
<span id="page-39-5"></span>**b** Tek Dokunuş veya Hızlı Arama numaralarını eklemek için aşağıdaki talimatları izleyin:

- Tek Dokunuş numaraları için Tek Dokunuş tuşlarına peş peşe basın.
- Hızlı Arama numaraları için  $\frac{11}{4}$ (**Address Book**) tuşuna basın ve ardından üç basamaklı Hızlı Arama konumunu girin.

LCD ekran seçtiğiniz Tek Dokunuş numaralarını  $*$  ve Hızlı Arama numaralarını # işareti ile gösterecektir (örneğin, \*006, #009).

### **Not**

E-posta numaraları eklerseniz, Gruptaki diğer numaraların tümü E-posta numarası olmak zorundadır.

- f Numara eklemeyi bitirdiğinizde **OK** tuşuna basın.
- g <sup>A</sup>şağıdakilerden birini yapın:
	- Arama tuşlarını kullanarak adı girin (15 karaktere kadar). Harf girmeyle ilgili yardım almak için, *Basit Kullanım Kılavuzu*, *Ek C*'deki *Metin girme* konusunda verilen şemayı kullanın.

**OK** tuşuna basın.

 Grubu isimsiz kaydetmek için **OK** tuşuna basın.

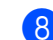

Grup numarasının faks/tarama çözünürlüğünü seçmek için, aşağıdaki tabloda gösterildiği gibi, sonraki ilgili adıma gidin.

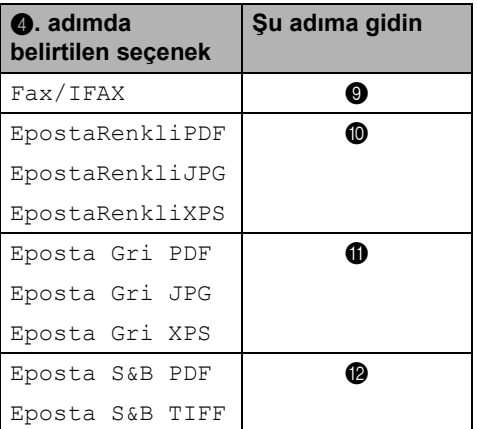

<span id="page-39-1"></span> $\Theta$  A veya  $\nabla$  tuşuna basarak St., ince, S.İnce <sup>1</sup> v**eya** Foto **öğesini seçin**. **OK** tuşu[n](#page-40-2)a basın ve **@**. adıma gidin.

- <span id="page-39-4"></span>**6**. adımda E-posta adr[e](#page-39-5)si eklerseniz, S.İnce görünmez.
- <span id="page-39-2"></span> $\bullet$  veya  $\bullet$  tuşuna basarak 100dpi, 200dpi, 300dpi veya 600dpi öğesini seçin. **OK** tuşuna basın.
	- EpostaRenkliPDF öğesini seçtiyseniz, **®**. adı[m](#page-40-3)a gidin.
	- **E** EpostaRenkliJPG veya EpostaRenkliXPS öğesini seçtiyse[n](#page-40-2)iz, **@**. adıma gidin.
- <span id="page-39-3"></span>k <sup>a</sup> veya <sup>b</sup> tuşuna basarak 100dpi, 200dpi veya 300dpi öğesini seçin. **OK** tuşuna basın.
	- Eposta Gri PDF Öğesini seçtiyseniz, **®**. adı[m](#page-40-3)a gidin.
	- Eposta Gri JPG veya Eposta Gri XPS öğesi[n](#page-40-2)i seçtiyseniz, @. adıma gidin.

<span id="page-40-1"></span>12 A veya V tuşuna basarak 200dpi veya 200x100dpi öğesini seçin. **OK** tuşuna basın.

- Eposta S&B PDF öğesini seçtiyseniz, **®**. adı[m](#page-40-3)a gidin.
- Eposta S&B TIFF öğesini seçtiyse[n](#page-40-2)iz, **@**. adıma gidin.
- <span id="page-40-3"></span>**13** PDF veya SPDF (Secure PDF) öğelerinden birini seçerek, bilgisayarınıza göndermek için kullanılacak PDF türünü belirleyin. **OK** tuşu[n](#page-40-2)a basın ve **@**. adıma gidin.

<span id="page-40-2"></span>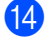

**14 Stop/Exit** tuşuna basın.

## **Not**

- Yayın yapıyorsanız ve numaranın ya da E-posta adresinin yanı sıra bir tarama profili kaydettiyseniz, yayına, ilk seçtiğiniz Tek Tuş, Hızlı Arama veya Grup numarasının tarama profili uygulanır.
- Dosya biçimi hakkında ayrıntılı bilgi almak için bkz. *Yazılım Kullanıcı Kılavuzu*.
- $\cdot$  $\cdot$  $\cdot$   $\bullet$ . adımda Fax/IFAX öğesini seçtiyseniz ve "IFax" olarak kayıtlı Tek Tuş veya Hızlı Arama numaraları eklediyseniz, S.İnce öğesini seçemezsiniz.

## <span id="page-40-0"></span>**Grup numaralarını değiştirme5**

Bir Grup numarasını değiştirmek isterseniz, LCD'de oraya kayıtlı olan ad veya numara görüntülenir.

a **Menu**, **2**, **3**, **3** tuşlarına basın.

Adres Defteri 3.Grupları Kur

Grup numarasının kaydedildiği yerde Tek Tuş tuşunu veya Hızlı Arama numarasını seçin. Aşağıdakilerden birini yapın:

- $\blacksquare$  Tek Tuş tuşuna basın.
- (**Address Book**) tuşuna basın ve ardından üç basamaklı Hızlı Arama numarasını girin.

**OK** tuşuna basın.

**Not**

Değiştirmeye çalıştığınız Grup numarası bir faks yönlendirme numarasına atanmışsa, LCD'de, adı veya numarayı değiştirmek isteyip istemediğiniz sorulur.

- 8 Aşağıdakilerden birini yapın:
	- Kayıtlı Grup bilgilerini değiştirmek için 1 tuşuna basın. **4**. a[d](#page-40-4)ıma gidin.
	- Değişiklik yapmadan çıkmak için **Stop/Exit** tuşuna basın.

G01:\*001\*002#001 1.Değiştir2.Sil

- <span id="page-40-4"></span>Aşağıdaki talimatları izleyerek Tek Tuş veya Hızlı Arama numaralarını ekleyin veya silin:
	- Tek Tuş numaraları eklemek için, ∢ veya > tuşuna basarak imleci son numaradan hemen sonraya yerleştirin. Sonra, ek Tek Tuş tuşuna basın.

**5**

 Hızlı Arama numaraları eklemek için, I veya ▶ tuşuna basarak imleci son numaradan hemen sonraya

yerleştirin. (**Address Book**) tuşuna basın ve ardından ek üç basamaklı Hızlı Arama numarasını girin.

■ Tek Tuş veya Hızlı Arama numaralarını silmek için, ◀ veya ▶ tuşuna basarak imleci silmek istediğiniz sayının altına getirin ve **Clear** tuşuna basın.

**OK** tuşuna basın.

- **b** Aşağıdaki talimatla adı düzenleyin. Adı düzenlemeyi bitirdiğinizde **OK** tuşuna basın.
	- $\blacksquare$  Adı düzenlemek için,  $\blacktriangleleft$  veya  $\blacktriangleright$ tuşuna basarak, imleci, değiştirmek istediğiniz karakterin altına getirin. **Clear** tuşuna basarak o karakteri silin ve arama tuş takımını kullanarak doğru karakteri girin.

Düzenlemeyi bitirdiğinizde **OK** tuşuna basın.

6 Numarayla birlikte faks çözünürlüğünü değiştirmek istiyorsanız, istediğiniz çözünürlüğü seçmek için ▲ veya ▼ tuşuna basın. **OK** tuşuna basın.

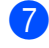

g **Stop/Exit** tuşuna basın.

### **IFAX ve E-posta seçeneklerini indirdiyseniz (MFC-7460DN ve MFC-7860DW) <sup>5</sup>**

Bir Grup numarasını değiştirmek isterseniz, LCD'de oraya kayıtlı olan ad veya numara görüntülenir.

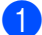

a **Menu**, **2**, **3**, **3** tuşlarına basın.

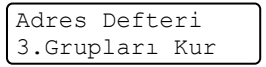

- b Grup numarasının kaydedildiği yerde Tek Tuş tuşunu veya Hızlı Arama numarasını seçin. Aşağıdakilerden birini yapın:
	- Tek Tuş tuşuna basın.
	- (**Address Book**) tuşuna basın ve ardından üç basamaklı Hızlı Arama numarasını girin.

**OK** tuşuna basın.

## **Not**

Değiştirmeye çalıştığınız Grup numarası bir faks yönlendirme numarasına atanmışsa, LCD'de, adı veya numarayı değiştirmek isteyip istemediğiniz sorulur.

- 3 Aşağıdakilerden birini yapın:
	- Kayıtlı Grup bilgilerini değiştirmek için **1** tuşuna basın.  $\bullet$ . a[d](#page-41-0)ıma gidin.
	- Değişiklik yapmadan çıkmak için **Stop/Exit** tuşuna basın.

G01:\*001\*002#001 1.Değiştir2.Sil

<span id="page-41-0"></span>▲ veya  $\blacktriangledown$  tuşlarına basarak şu öğelerden birini seçin: Fax/IFAX EpostaRenkliPDF EpostaRenkliJPG

EpostaRenkliXPS Eposta Gri PDF Eposta Gri JPG Eposta Gri XPS Eposta S&B PDF Eposta S&B TIFF

**OK** tuşuna basın.

**5** Aşağıdaki talimatları izleyerek Tek Tuş veya Hızlı Arama numaralarını ekleyin veya silin:

- Tek Tuş numaraları eklemek için, ∢ veya > tuşuna basarak imleci son numaradan hemen sonraya yerleştirin. Eklemek istediğiniz numaranın Tek Tuş tuşuna basın.
- Hızlı Arama numaraları eklemek için, ∢ veya ▶ tuşuna basarak imleci son numaradan hemen sonraya

yerleştirin. (**Address Book**) tuşuna basın ve eklemek istediğiniz numaranın üç basamaklı Hızlı Arama konumunu girin.

■ Tek Tuş veya Hızlı Arama numaralarını silmek için, ◀ veya ▶ tuşuna basarak imleci silmek istediğiniz sayının altına getirin ve **Clear** tuşuna basın.

**OK** tuşuna basın.

- 6 Adı aşağıdaki gibi düzenleyin:
	- Adı düzenlemek için, ◀ veya ▶ tuşuna basarak, imleci, değiştirmek istediğiniz karakterin altına getirin. **Clear** tuşuna basarak o karakteri silin ve arama tuş takımını kullanarak doğru karakteri girin.

Düzenlemeyi bitirdiğinizde **OK** tuşuna basın.

g Grubun faks çözünürlüğünü değiştirmek istiyorsanız, istediğiniz çözünürlüğü seçmek için ▲ veya ▼ tuşuna basın. **OK** tuşuna basın. Ayrıntılı bilgi için, Grup Ayarlama Seçenekleri konusundaki @. adımdan başlayarak yönergeleri izleyin. (Bkz. *[Grup Ayarlama](#page-38-2)  [Seçenekleri](#page-38-2)* sayfa 33.)

<span id="page-42-1"></span>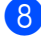

**8 Stop/Exit** tuşuna basın.

## <span id="page-42-0"></span>**Grup numaralarını silme <sup>5</sup>**

Bir Grup numarasını silmek isterseniz, LCD'de, kayıtlı Grup adı veya numarası görüntülenir.

a **Menu**, **2**, **3**, **3** tuşlarına basın.

Adres Defteri

3.Grupları Kur

Grubun kaydedildiği yerde Tek Tuş tuşunu veya Hızlı Arama numarasını secin.

Aşağıdakilerden birini yapın:

- $\blacksquare$  Tek Tuş tuşuna basın.
- (**Address Book**) tuşuna basın ve ardından üç basamaklı Hızlı Arama numarasını girin.

**OK** tuşuna basın.

**Not**

Silmeye çalıştığınız Tek Tuş veya Hızlı Arama numarası bir faks yönlendirme numarasına atanmışsa, LCD'de, adı veya numarayı değiştirmek isteyip istemediğiniz sorulur.

**6** Grubu silmek için 2 tuşuna basın.

G01:\*001\*002#001 1.Değiştir2.Sil

- Aşağıdakilerden birini yapın:
	- Grubu silmek için **1** tuşuna basın.
	- Grubu silmeden çıkmak için **2** tuşuna basın.

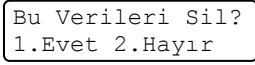

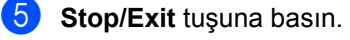

**5**

**6**

## <span id="page-43-0"></span>**Rapor yazdırma <sup>6</sup>**

## <span id="page-43-1"></span>**Faks raporları <sup>6</sup>**

Bazı faks raporları (gönderim onayı ve faks faaliyetleri) otomatik olarak veya manüel olarak yazdırılabilir.

## <span id="page-43-2"></span>**Gönderim onay raporu <sup>6</sup>**

Gönderim Onay Raporunu faksı gönderdiğinizin kanıtı olarak kullanabilirsiniz. (İstediğiniz raporun türünü ayarlama hakkında ayrıntılı bilgi için, *Basit Kullanım Kılavuzu*, *Bölüm 4*'teki *Gönderim Onay Raporu* konusuna bakın.)

## <span id="page-43-3"></span>**Faks Faaliyetleri <sup>6</sup>**

Makineyi belirli aralıklarla (her 50 faksta, 6, 12 veya 24 saatte, 2 veya 7 günde) faks faaliyet raporu (günlük raporu) yazdıracak şekilde ayarlayabilirsiniz. Varsayılan ayar Her 50 Faksta'dır, bunun anlamı makineniz 50 iş kaydettiğinde faaliyet raporunu yazdıracaktır.

Aralığı Kapalı olarak ayarlasanız bile sonraki sayfadaki adımları izleyerek yine de raporu yazdırabilirsiniz.

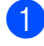

a **Menu**, **2**, **4**, **2** tuşlarına basın.

**2** Aralığı seçmek için  $\triangle$  veya  $\nabla$  tuşuna basın.

**OK** tuşuna basın. Aralığı 7 gün seçerseniz, 7 gün geri sayımının başlamasını istediğiniz bir gün seçmeniz istenecektir. Her 50 Faksta seçeneğini seçerseniz LCD ekranda Kabul edildi mesajı

gösterilir. Bu [d](#page-43-4)urumda @ no'lu adıma gidin.

Yazdırmanın başlayacağı zamanı 24 saat biçiminde girin. Örneğin: akşam 7:45 için 19:45 girin. **OK** tuşuna basın.

## <span id="page-43-4"></span>Stop/Exit tuşuna basın.

6, 12, 24 saat ya da 2 veya 7 gün seçerseniz, makine seçilen zamanda raporu yazdırır ve ardından tüm işleri hafızadan siler. Seçtiğiniz zaman geçmeden önce makinenin hafızası 200 işle dolarsa makine faaliyet raporunu daha erken yazdırır ve ardından tüm işleri hafızadan siler.

Yazdırma zamanından önce ayrıca bir rapor almak isterseniz, işleri hafızadan silmeden bu raporu manüel olarak yazdırabilirsiniz.

## <span id="page-44-0"></span>**Raporlar <sup>6</sup>**

Aşağıdaki raporlar mevcuttur:

1 XMIT Onay

Giden son 200 faksınızın Gönderim Onay Raporunu gösterir ve son raporu yazdırır.

2 Yardım Listesi

Makinenizi programlamanıza yardımcı olmak için en çok kullanılan işlevlerin listesini yazdırır.

3 Tel Dizn List.

Tek Tuş ve Hızlı Arama hafızasında kayıtlı ad ve numaraların listesini sayısal veya alfabetik sırayla yazdırır.

4 Fax Faaliyeti

Gelen ve giden son 200 faksınızla ilgili bilgilerin listesini yazdırır. (TX: gönderme.) (RX: alma.)

5 KUL. AYARLARI

<span id="page-44-3"></span>Geçerli ayarlarınızın listesini yazdırır.

6 Ağ Yapılandırm (Yalnızca ağ modellerinde)

Ağ ayarlarınızı listeler.

7 Sipariş Formu

Doldurup bayinize göndermek üzere bir aksesuar sipariş formu yazdırabilirsiniz.

8 WLAN Raporu (MFC-7860DW)

Kablosuz LAN bağlantısı tanı sonucunu yazdırır.

## <span id="page-44-1"></span>**Rapor yazdırma <sup>6</sup>**

- MFC-7360, MFC-7360N ve MFC-7460DN için, **Menu**, **4** tuşlarına basın. MFC-7860DW için, **Menu**, **5** tuşlarına basın.
- <span id="page-44-2"></span>2) Aşağıdakilerden birini yapın:
	- $\blacksquare$   $\blacktriangle$  veya  $\blacktriangledown$  tuşuna basarak istediğiniz raporu seçin.

**OK** tuşuna basın.

- Yazdırmak istediğiniz raporun numarasını girin. Örneğin, Yardım Listesini yazdırmak için **2** tuşuna basın.
- Start tuşuna basın.
- Stop/Exit tuşuna basın.

<span id="page-45-0"></span>**Kopya oluşturma <sup>7</sup>**

## <span id="page-45-1"></span>**Kopya ayarları <sup>7</sup>**

**7**

Bir sonraki kopyalama işi için kopyalama ayarlarını geçici olarak çabucak değiştirmek isterseniz geçici **COPY** tuşlarını kullanın. Farklı kombinasyonlar kullanabilirsiniz.

#### **MFC-7360 / MFC-7360N <sup>7</sup>**

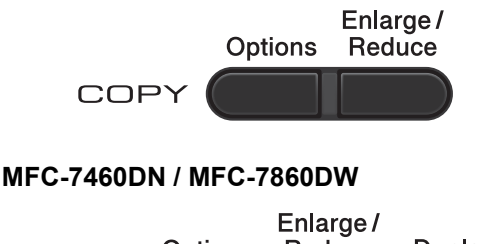

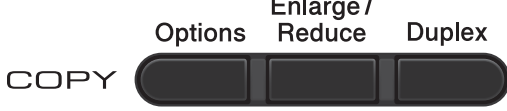

Mod Saatini 30 saniye veya daha kısa süreye ayarlamadıkça makine kopyalamadan bir dakika sonra varsayılan ayara geri dönecektir. (Bkz. *[Mod Saati](#page-9-1)* sayfa 4.)

Ayar değiştirmek için, geçici **COPY** tuşlarına basın. **Options**, **Enlarge/Reduce** veya

**Duplex** [1](#page-45-4) tuşlarını kullanabilirsiniz.

Ayarları seçmeyi bitirdiğinizde **Start** tuşuna basın.

<span id="page-45-4"></span><sup>1</sup> MFC-7460DN ve MFC-7860DW için

## <span id="page-45-2"></span>**Kopyalamayı durdurma <sup>7</sup>**

Kopyalamayı durdurmak için **Stop/Exit** tuşuna basın.

## <span id="page-45-3"></span>**Kopyalanan görüntüyü büyütme veya küçültme <sup>7</sup>**

Aşağıdaki büyütme veya küçültme oranlarını seçebilirsiniz:

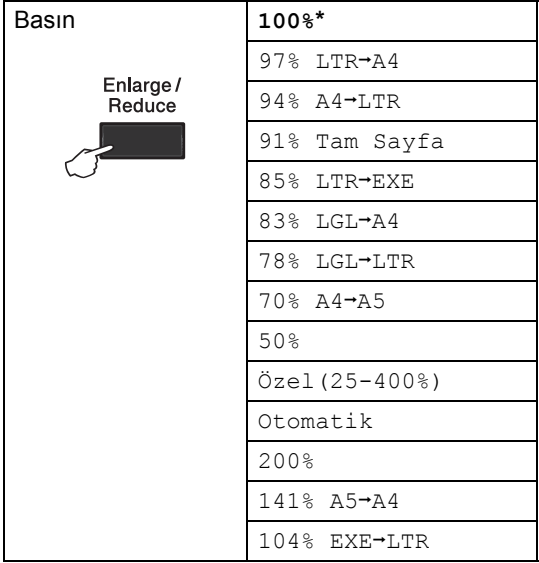

\* Fabrika ayarı Kalın yazılmış ve bir yıldız işareti ile gösterilmiştir.

Otomatik makineyi kağıt boyutuna en uygun küçültme oranını hesaplayacak şekilde ayarlar.

Otomatik yalnızca ADF'yle birlikte kullanılabilir.

Özel(25-400%) seçeneği 25% ile 400% arasında bir oran girmenize olanak verir.

Bir sonraki kopyayı büyütmek ya da küçültmek için aşağıdaki talimatları izleyin:

**b** Kopyalama modunda  $\boxed{0}$ olduğunuzdan emin olun.

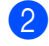

2 Belgenizi yerleştirin.

8 Kopya sayısını (99'a kadar) girmek için arama tuşlarını kullanın .

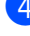

**4** Enlarge/Reduce tuşuna basın.

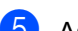

6 Aşağıdakilerden birini yapın:

 $\blacksquare$   $\blacktriangle$  veya  $\blacktriangledown$  tuşuna basarak istediğiniz büyütme ya da küçültme oranını seçin.

**OK** tuşuna basın.

 $\blacksquare$   $\blacktriangle$  veya  $\blacktriangledown$  tuşuna basarak Özel(25-400%) öğesini seçin.

**OK** tuşuna basın.

25% ila 400% arasında bir büyütme veya küçültme oranı girmek için arama tuşlarını kullanın. (Örneğin, 53% girmek için **5 3** tuşlarına basın.)

**OK** tuşuna basın.

**6** Start tuşuna basın.

### **Not**

Sayfa Düzeni Seçeneklerinden 1 sf'da 2 (D), 1 sf'da 2 (Y), 1 sf'da 2 (Kimlik), 1 sf'da 4 (D) ve 1 sf'da 4 (Y), Büyüt/Küçült ayarıyla birlikte *kullanılamaz*.

## <span id="page-47-0"></span>**Seçenek tuşunu kullanma <sup>7</sup>**

Kopyalama modunda bulunduğunuzdan emin olun. Bir sonraki kopyalama işi için aşağıdaki kopyalama ayarlarını geçici olarak çabucak ayarlamak amacıyla **Options** tuşunu kullanın.

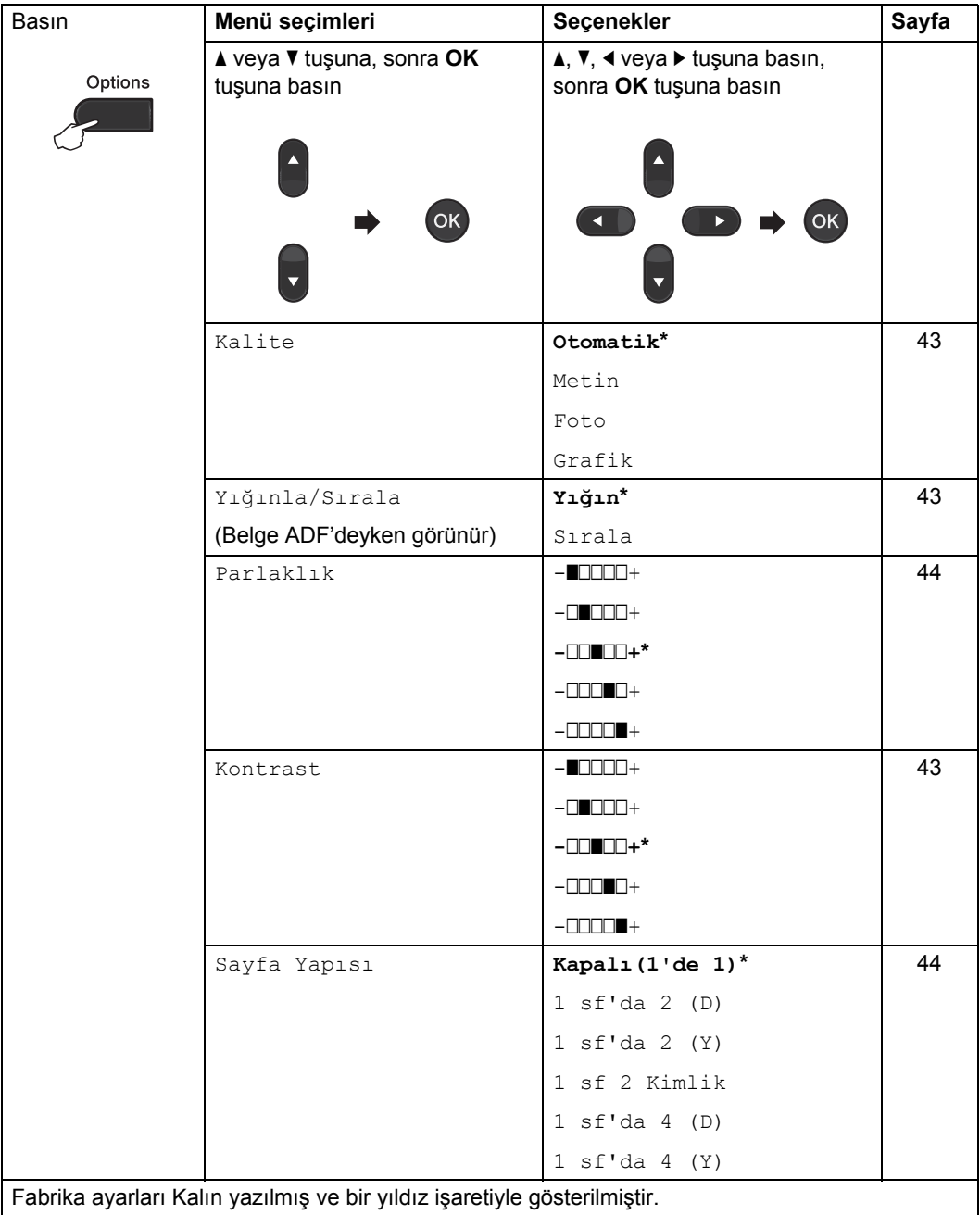

## <span id="page-48-3"></span><span id="page-48-0"></span>**Kopya kalitesini iyileştirme <sup>7</sup>**

Bir dizi kalite ayarı arasından tercihinizi yapabilirsiniz. Otomatik, varsayılan ayardır.

Otomatik

Otomatik, normal çıktılar için önerilen moddur. Hem metin hem de fotoğraf içeren belgeler için uygundur.

■ Metin

Çoğunlukla metin içeren belgeler için uygundur.

**Foto** 

Fotoğraflar için daha iyi kopya kalitesi sağlar.

Grafik

Fatura kopyalamak için uygundur.

Kalite ayarını *geçici* olarak değiştirmek için aşağıdaki adımları izleyin:

**i** Kopyalama modunda  $\boxed{a}$ olduğunuzdan emin olun.

- Belgenizi yerleştirin.
- 8 Kopya sayısını (99'a kadar) girmek için arama tuşlarını kullanın .
- 4 Options tuşuna basın. ▲ veya ▼ tuşuna basarak Kalite öğesini seçin. **OK** tuşuna basın.
- **b** Otomatik, Metin, Foto veya Grafik seçimi için ▲ veya ▼ tuşuna basın. **OK** tuşuna basın.
- **6** Start tuşuna basın.

*Varsayılan* ayarı değiştirmek için aşağıdaki adımları izleyin:

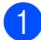

- a **Menu**, **3**, **1** tuşlarına basın.
- Kopya kalitesini seçmek için ▲ veya ▼ tuşuna basın. **OK** tuşuna basın.

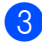

Stop/Exit tuşuna basın.

## <span id="page-48-4"></span><span id="page-48-1"></span>**Kopyaları ADF'yle sıralama <sup>7</sup>**

Birden çok kopyayı sıralayabilirsiniz. Sayfalar 1 2 3, 1 2 3, 1 2 3 ve benzer şekilde yığınlanacaktır.

- Kopyalama modunda  $\Box$ olduğunuzdan emin olun.
- 

Belgenizi ADF'ye yerleştirin.

- c Kopya sayısını (99'a kadar) girmek için arama tuşlarını kullanın .
- 4 Options tuşuna basın. **A** veya ▼ tuşuna basarak Yığınla/Sırala öğesini seçin. **OK** tuşuna basın.
- $\overline{5}$  A veya  $\overline{v}$  tuşuna basarak Sırala öğesini seçin. **OK** tuşuna basın.
- Start tuşuna basın.

## <span id="page-48-2"></span>**Kontrast ve Parlaklık ayarlama <sup>7</sup>**

### <span id="page-48-6"></span><span id="page-48-5"></span>**Kontrast <sup>7</sup>**

Görüntünün daha keskin ve canlı görünmesini sağlamak için kontrastı ayarlayın.

Kontrast ayarını *geçici* olarak değiştirmek için aşağıdaki adımları izleyin:

- Kopyalama modunda  $\Box$ olduğunuzdan emin olun.
- 
- 2 Belgenizi yerleştirin.
- 8 Kopya sayısını (99'a kadar) girmek için arama tuşlarını kullanın .
- **Options** tuşuna basın. ▲ veya ▼ tuşuna basarak Kontrast öğesini seçin. **OK** tuşuna basın.
- $\blacktriangleleft$  veya  $\blacktriangleright$  tuşuna basarak kontrastı artırın veya azaltın. **OK** tuşuna basın.
- **6** Start tuşuna basın.

*Varsayılan* ayarı değiştirmek için aşağıdaki adımları izleyin:

- a **Menu**, **3**, **3** tuşlarına basın.
- $\blacktriangleleft$  veya  $\blacktriangleright$  tuşuna basarak kontrastı artırın veya azaltın. **OK** tuşuna basın.
- 

Stop/Exit tuşuna basın.

### <span id="page-49-1"></span>**Parlaklık <sup>7</sup>**

Kopyaların daha koyu veya daha açık olması için kopya parlaklığını ayarlayın.

Kopya parlaklığı ayarını *geçici* olarak değiştirmek için aşağıdaki adımları izleyin:

- Kopyalama modunda  $\Box$ olduğunuzdan emin olun.
- Belgenizi yerleştirin.
- Kopya sayısını (99'a kadar) girmek için arama tuşlarını kullanın .
- **Options** tuşuna basın. **4 veya V tuşuna basarak** Parlaklık öğesini seçin. **OK** tuşuna basın.
- 5 Daha açık veya daha koyu bir kopya olması için ◀ veya ▶ tuşuna basın. **OK** tuşuna basın.
- **6** Start tuşuna basın.

*Varsayılan* ayarı değiştirmek için aşağıdaki adımları izleyin:

- 
- a **Menu**, **3**, **2** tuşlarına basın.
- 2 Daha açık veya daha koyu bir kopya olması için ◀ veya ▶ tuşuna basın. **OK** tuşuna basın.

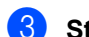

**Stop/Exit** tuşuna basın.

## <span id="page-49-2"></span><span id="page-49-0"></span>**1 sayfada N sayfa kopyalama (sayfa düzeni) <sup>7</sup>**

1 sayfada N sayfa özelliğini kullanarak, kopyalamada kullanılan kağıt miktarını azaltabilirsiniz. Bu özellik sayesinde bir sayfaya iki veya dört sayfa kopyalayabilirsiniz. Bir kimlik kartının iki yüzünü tek bir sayfaya kopyalamak isterseniz, bkz. *[1 sf'da 2 Kimlik Kopyası](#page-51-1)* [sayfa 46](#page-51-1).

## **ÖNEMLİ**

- Lütfen kağıt boyutunun Letter, A4, Legal veya Folio olarak ayarlandığından emin olun.
- (D) Dikey ve (Y) Yatay anlamına gelir.
- 1 sayfada N sayfa özelliğini kullanırken Büyült/Küçült ayarını kullanamazsınız.
- **i** Kopyalama modunda  $\Box$ olduğunuzdan emin olun.
- Belgenizi yerleştirin.
- 8 Kopya sayısını (99'a kadar) girmek için arama tuşlarını kullanın .
- **Options** tuşuna basın. **▲ veya ▼ tuşuna basarak** Sayfa Yapısı öğesini seçin. **OK** tuşuna basın.

6 Aveya v tuşuna basarak 1 sf'da 2 (D), 1 sf'da 2 (Y), 1 sf 2 Kimlik<sup>1</sup>,1 sf'da 4 (D),1 sf'da 4 (Y) veya Kapalı(1'de 1) seçimini yapın. **OK** tuşuna basın.

> <span id="page-49-3"></span><sup>1</sup> 1 sf 2 Kimlik hakkında bilgi için, bkz. *[1](#page-51-1)  [sf'da 2 Kimlik Kopyası](#page-51-1)* sayfa 46.

<span id="page-50-2"></span>f Sayfayı taramak için **Start** tuşuna basın. Belgeyi ADF'ye yerleştirdiyseniz, makine sayfaları tarar ve yazdırmaya başlar. **Tarayıcı camı kullanıyorsanız,** [g](#page-50-0)**. adıma gidin.**

<span id="page-50-0"></span>Makine sayfayı taradıktan sonra, bir sonraki sayfayı taramak için **1** tuşuna basın.

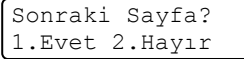

<span id="page-50-1"></span>8 Bir sonraki sayfayı tarayıcı camına yerleştirin. **OK** tuşuna basın.

Her sayfa için @ ve @ no'lu adımları tekrarlayın.

<sup>9</sup> Tüm sayfalar tarandıktan sonra [g](#page-50-0). adımda **2** tuşuna basarak işlemi tamamlayın.

### **ADF'den kopyalıyorsanız: <sup>7</sup>**

Belgenizi *yüzü yukarı* gelecek şekilde aşağıda gösterildiği yönde yerleştirin:

**1 sf'da 2 (D)**

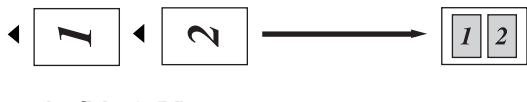

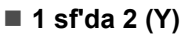

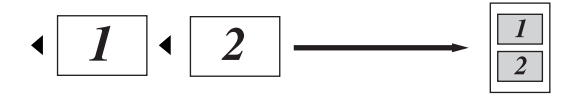

■ 1 sf'da 4 (D)

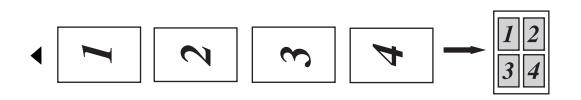

■ 1 sf'da 4 (Y)

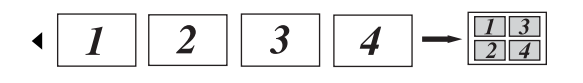

## **Tarayıcı camından kopyalıyorsanız: <sup>7</sup>**

Belgenizi *yüzü aşağı* gelecek şekilde aşağıda gösterildiği yönde yerleştirin:

**1 sf'da 2 (D)**

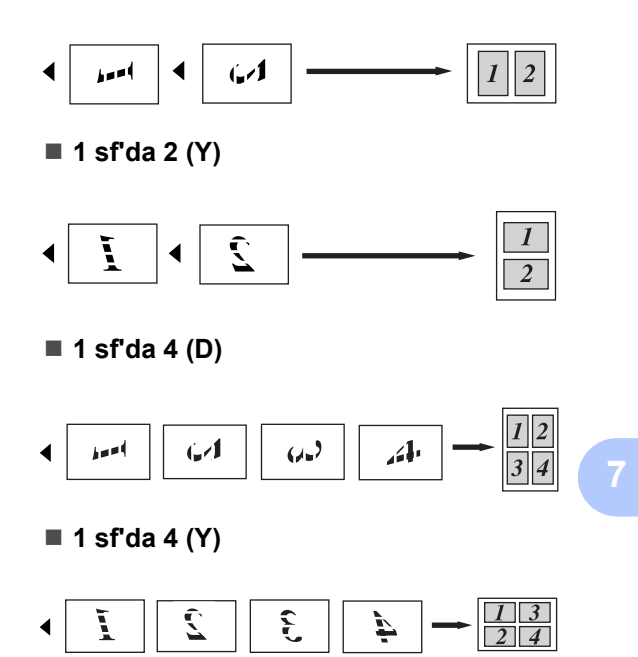

## <span id="page-51-1"></span><span id="page-51-0"></span>**1 sf'da 2 Kimlik Kopyası <sup>7</sup>**

Kimlik kartınızın her iki tarafını orijinal kart boyutunu koruyarak bir sayfaya kopyalayabilirsiniz.

## **Not**

Bir kimlik kartını yasaların izin verdiği sınırlar dahilinde kopyalayabilirsiniz. Bkz. *Güvenlik İle İlgili ve Yasal Hususlar* kitapçığındaki *Kopyalama için yasal sınırlamalar* konusuna bakın.

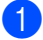

**a** (**COPY**) tuşuna basın.

b Kimlik kartınızı *yüzü aşağıya bakacak* şekilde tarayıcının camının sol tarafına yerleştirin.

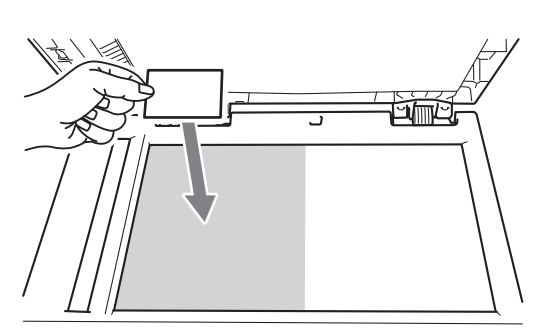

- ADF'ye belge yerleştirilse bile, makine, verileri tarayıcı camından tarar.
- **3** Options tusuna basın. **▲ veya ▼ tuşuna basarak** Sayfa Yapısı öğesini seçin. **OK** tuşuna basın.
- $\overline{4}$  A veya  $\overline{v}$  tuşuna basarak 1 sf 2 Kimlik öğesini seçin. **OK** tuşuna basın.
- **5** Start tuşuna basın. Makine kartın ilk tarafını taradıktan sonra, LCD aşağıdaki talimatları görüntüleyecektir.

Kimliği çevir Başlat'a Bas

- 6 Kimlik kartınızı çevirin ve tarayıcı camının sol tarafına yerleştirin.
	- Start tuşuna basın. Makine kartın diğer tarafını tarayacak ve sayfayı basacaktır.

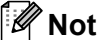

1 sf'da 2 Kimlik Kopyası seçildiğinde, makine kaliteyi Foto ve kontrastı +2 ( **nnnn**+) olarak ayarlar.

## <span id="page-52-0"></span>**Çift Taraflı Kopyalama (1 taraflıdan 2 taraflıya) (MFC-7460DN ve MFC-7860DW) <sup>7</sup>**

Çift taraflı kopya özelliğini kullanmak istiyorsanız, belgenizi ADF'ye yükleyin.

## <span id="page-52-1"></span>**Çift Taraflı Kopya (uzun kenardan çevir) <sup>7</sup>**

**1 taraflı i 2 taraflı L**

Dikey

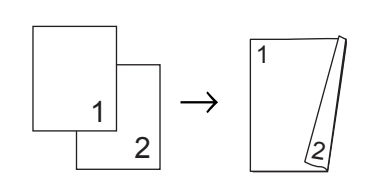

Yatay

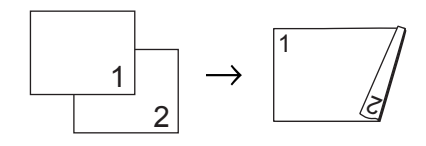

- **b** Kopyalama modunda  $\Box$ olduğunuzdan emin olun.
- 2 Belgenizi yerleştirin.
- **3** Tuş takımını kullanarak kopya sayısını girin (en fazla 99).
- 4 Duplex ve **A** ya da ▼ tuşuna basarak 1TRFLI-2TRFLI U Öğesini seçin. **OK** tuşuna basın.
- **6** Belgeyi kopyalamak için Start tuşuna basın.

## <span id="page-52-2"></span>**Gelişmiş Çift Taraflı Kopya (kısa kenardan çevir) <sup>7</sup>**

**1 taraflı i 2 taraflı S**

Dikey

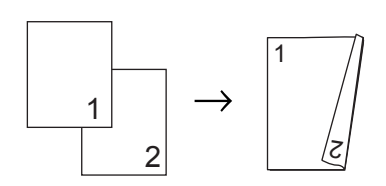

Yatay

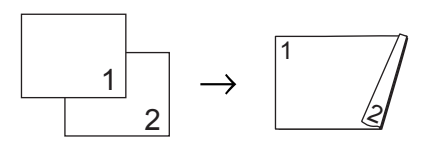

- Kopyalama modunda  $\boxed{\Box}$ olduğunuzdan emin olun.
- Belgenizi yerleştirin.
- $\overline{3}$  Tuş takımını kullanarak kopya sayısını girin (en fazla 99).
- 4 Duplex ve **A** ya da ▼ tuşuna basarak 1TRFLI<sup>→</sup>2TRFLI K öğesini seçin. **OK** tuşuna basın.
- e Belgeyi kopyalamak için **Start** tuşuna basın.

**A**

## <span id="page-53-0"></span>**Düzenli bakım <sup>A</sup>**

## <span id="page-53-1"></span>**Makineyi temizleme**

Makinenin içini ve dışını düzenli olarak, kuru ve tiftik içermeyen bir bezle temizleyin. Toner kartuşunu veya drum ünitesini değiştirirken, makinenin içini mutlaka temizleyin. Makineyi temizleme hakkında ayrıntılı bilgi almak için bkz. *Basit Kullanım Kılavuzu*.

## **UYARI**

Makinenin içini ya da dışını temizlemek için amonyak, alkol, herhangi bir yanıcı madde veya sprey içeren temizlik maddeleri KULLANMAYIN. Aksi takdirde yangına veya elektrik çarpmasına neden olabilirsiniz.

Makinenin nasıl temizleneceğini öğrenmek için, *Güvenlik İle İlgili ve Yasal Hususlar* kitapçığındaki *Ürünü güvenli bir şekilde kullanmak için* konusuna bakın.

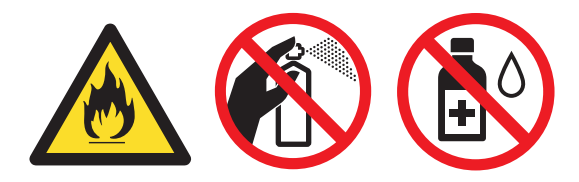

Toner solumamaya dikkat edin.

## **ÖNEMLİ**

Nötr deterjan kullanın. Tiner veya benzin gibi uçucu sıvılarla temizlemek, makinenin yüzeyine hasar verecektir.

## <span id="page-53-2"></span>**Makineyi kontrol etme**

## <span id="page-53-5"></span><span id="page-53-3"></span>**Sayfa Sayaçlarını Kontrol Etme <sup>A</sup>**

Kopyalar, yazdırılan sayfalar, raporlar ve listeler, fakslar veya özet bir toplam için makinenin Sayfa Sayaçlarını görebilirsiniz.

- a MFC-7360 için, **Menu**, **5**, **2** tuşlarına basın. MFC-7360N / MFC-7460DN için, **Menu**, **6**, **2** tuşlarına basın. MFC-7860DW için, **Menu**, **7**, **2** tuşlarına basın.
- 2 Toplam, Fax/Lis., Kopya veya Baskılama öğesini görmek için A veya ▼ tuşuna basın.

Stop/Exit tuşuna basın.

## <span id="page-53-4"></span>**Parçaların kalan ömrünü kontrol etme**

Makine parçalarının ömrünü LCD ekranda görebilirsiniz.

a MFC-7360 için, **Menu**, **5**, **3** tuşlarına basın. MFC-7360N / MFC-7460DN için, **Menu**, **6**, **3** tuşlarına basın. MFC-7860DW için, **Menu**, **7**, **3** tuşlarına basın.

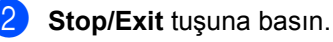

## <span id="page-54-0"></span>**Makinenin ambalajlanıp gönderilmesi <sup>A</sup>**

## **Not**

- Herhangi bir nedenle makinenizi göndermeniz gerekiyorsa, gönderme sırasında hasar görmesini engellemek için dikkatli bir şekilde makineyi orijinal ambalajıyla yeniden paketleyin. Makinenin taşıyıcı tarafından uygun şekilde sigortalanması gerekir.
- Makineyi Exchange Service kapsamında Brother'a iade ediyorsanız, yalnızca makineyi ambalajlayın. Drum ünitesi, toner kartuşları ve basılı malzemeler dahil, tüm diğer parçaları "Exchange" (değiştirilen) makineyle kullanmak üzere saklayın.
- 1 Makinenin açma/kapama düğmesini kapatın. Tüm kabloları ayırın ve güç kablosunu AC prizinden çıkarın. Makinenin soğuması için, kapalı durumda en az 10 dakika bekletin.
- 2 Ön kapağı açın.
- **3** Drum ünitesi ve toner kartuşu takımını çıkarın. Toner kartuşunu drum ünitesine takılı halde bırakın.

Sekilde gösterildiği gibi, koruyucu malzemeyi (1), "ÇIKARIN" (REMOVE) yazısı sola gelecek şekilde makineye yerleştirin.

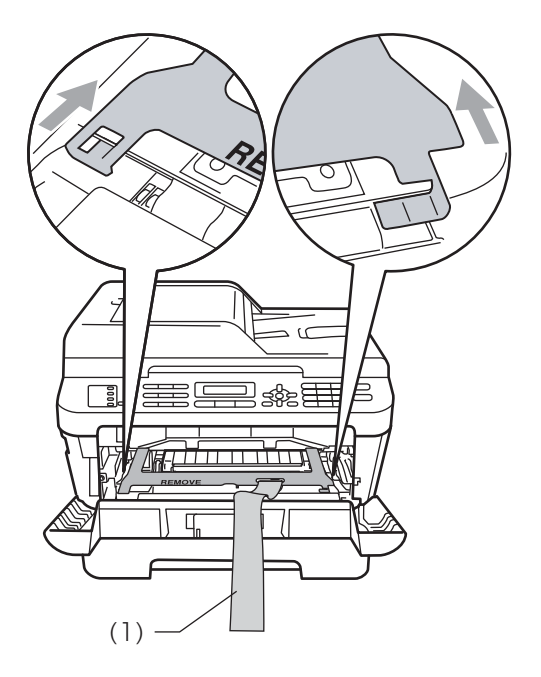

- e Drum ünitesi ve toner kartuşu takımını tekrar makineye takın.
- **6** Drum ünitesi kolunun üzerine esnek bandı şekilde gösterildiği gibi yerleştirin.

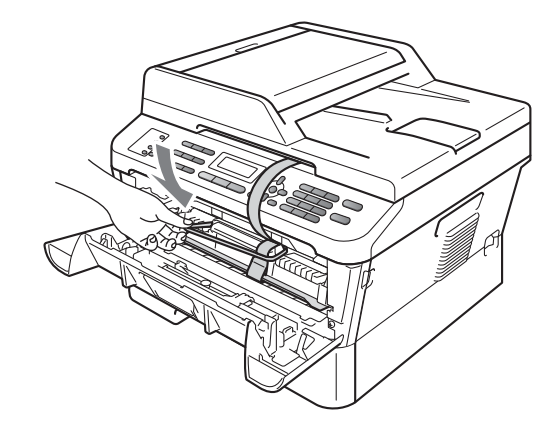

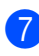

g Ön kapağı kapatın.

Makineyi, içinde verildiği çantaya yerleştirin.

<sup>9</sup> AC kablosunu ve basılı malzemeleri, aşağıda gösterildiği gibi orijinal kartonuna koyun:

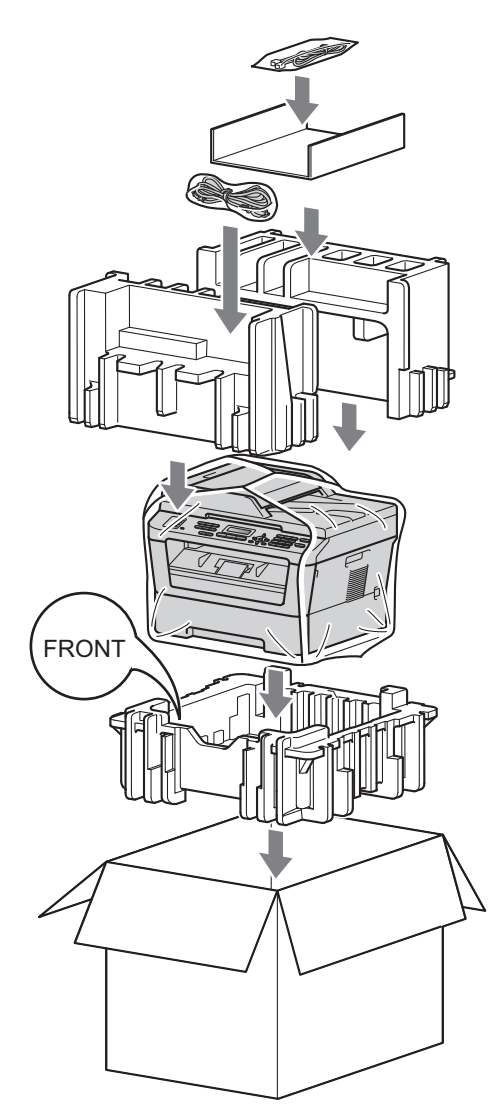

**10** Kartonu kapatın ve koli bandıyla sarın.

<span id="page-56-0"></span>**Sözlük <sup>B</sup>**

Burada Brother kullanım kılavuzlarında yer alan özellikler ve terimlerin kapsamlı bir listesi bulunmaktadır. Bu özelliklerin yer alıp almaması satın aldığınız modele bağlıdır.

#### **ADF (otomatik belge besleyici)**

Belge ADF'ye yerleştirilebilir ve sayfalar tek tek otomatik olarak taranabilir.

### **Address Book**

**B**

Kolay arama için önceden programlanmış bir numara. Arama işlemine başlamak için

 **(Address Book)** tuşuna basıp, üç basamaklı Hızlı Arama konumunu girdikten sonra **Start** tuşuna basmanız gerekir.

Kaydedilmiş Tek Tuş, Hızlı Arama ve Grup numaralarının elektronik ortamdaki alfabetik listesi.

#### **Bip Ses Seviyesi**

Bir tuşa bastığınız veya bir hata yaptığınız zaman çıkan sinyal sesinin seviyesi.

#### **CNG tonları**

Otomatik gönderim sırasında faks makineleri tarafından yollanan özel tonlar (sinyal sesleri); bir faks makinesinin aradığını alıcı makineye bildirmek için kullanılır.

#### **Çifte Erişim**

Makineniz giden faksları veya planlanan işleri belleğe tararken aynı zamanda bir faks gönderebilir veya gelen bir faksı alabilir veya yazdırabilir.

#### **Çözünürlük**

İnç başına dikey ve yatay çizgi sayısı.

#### **Denizaşırı Modu**

Denizaşırı telefon hatlarındaki paraziti ve gürültüyü dengelemek için faks tonlarında geçici değişiklikler yapar.

#### **Duraklat**

Arama tuş takımıyla arama yaparken veya Tek Dokunuş ve Hızlı Arama numaraları kaydederken, arama sürecine 3,5 saniyelik bir erteleme eklemenizi sağlar. Daha uzun süre duraklatmak için **Redial/Pause** tuşuna gerektiği kadar çok basın.

#### **ECM (Hata Düzeltme Modu)**

Faks gönderimi sırasında meydana gelen hataları algılar ve hatalı faks sayfalarını tekrar gönderir.

#### **Ertelemeli Faks**

Faksınız o gün içerisinde, belirtilen daha ileriki bir zamanda gönderilir.

#### **F/T Zil Süresi**

Yanıtlanan sesli aramaya yanıt vermeniz gerektiğini bildirmek için Brother makinesinin hızlı/çift zil çalma süresi (Alma Modu ayarı Faks/Tel iken).

#### **Faaliyet Periyodu**

Otomatik olarak yazdırılan Faks Faaliyet Raporları arasındaki önceden programlanmış süre. Döngüyü kesmeden istediğiniz zaman Faks Faaliyet Raporunu yazdırabilirsiniz.

#### **Faks Algılama**

Bir faks aramasını yanıtlayarak kestiyseniz, makinenizin CNG tonlarına yanıt vermesine imkan tanır.

#### **Faks Depolama**

Faksları belleğe kaydedebilirsiniz.

#### **Faks Faaliyetleri**

Son gelen ve giden 200 faksla ilgili bilgileri listeler. TX "Gönderme" anlamına gelir. RX "Alma" anlamına gelir.

#### **Faks tonları**

Gönderen ve alan faks makinelerinin bilgi iletişimi sırasında aktardıkları sinyaller.

**51**

#### **Faks Yönlendirme**

Belleğe alınmış olan bir faksı, önceden programlanmış olan başka bir faks numarasına gönderir.

#### **Faks/Tel**

Faks ve telefon aramalarını alabilirsiniz. Bir telesekreter (TAD) kullanıyorsanız bu modu kullanmayın.

#### **Geçici ayarlar**

Her faks gönderimi için belirli seçenekleri seçebilirsiniz ve varsayılan ayarları değiştirmeden kopyalayabilirsiniz.

#### **Gerçek Zamanlı Gönderim**

Bellek dolduğu zaman, faksları gerçek zamanda gönderebilirsiniz.

#### **Gönderim**

Makinenizden telefon hatları üzerinden alıcı makineye faks gönderme işlemi.

#### **Gri tonlamalı**

Fotoğraf kopyalarken ve fakslarken gri tonlar kullanılabilir.

#### **Grup numarası**

Yayın için bir Tek Tuş tuşu veya Hızlı Arama konumuna kaydedilen Tek Tuş ve Hızlı Arama numaraları kombinasyonu.

#### **Harici telefon**

Makinenize bağlı bir TAD (telesekreter) veya telefon.

#### **Hızlı Arama**

Kolay arama için önceden programlanmış

bir numara. (**Address Book**) tuşuna bastıktan sonra üç haneli Hızlı Arama konumunu girin ve arama işlemine başlamak için **Start** tuşuna basın.

#### **İletişim hatası (veya İlet. Hatası)**

Faks gönderme veya alma sırasında meydana gelen bir hata, genellikle hat paraziti veya statik elektrik nedeniyle gerçekleşir.

#### **İnce çözünürlük**

Çözünürlük 203 196 dpi'dir. Küçük puntolu yazdırma işleri ve grafikler için kullanılır.

#### **İstasyon Kimliği**

Fakslanan sayfaların üstünde yer alan kaydedilmiş bilgi. Gönderenin adını ve faks numarasını içerir.

#### **İşi İptal Et**

Programlanmış bir yazdırma işini iptal eder ve makinenin belleğini siler.

#### **Kağıt Yokken Alım**

Makinenin kağıdı bittiğinde faksları makinenin belleğine alır.

#### **Kalan İş Sayısı**

Bellekte hangi programlanmış faks işlerinin beklediğini kontrol edebilir ve bu işleri tek tek iptal edebilirsiniz.

#### **Kodlama yöntemi**

Belgede bulunan bilgileri kodlama yöntemi. Tüm faks makinelerinin kullanması gereken asgari standart Değiştirilmiş Huffman'dır (MH). Alıcı makinenin aynı özelliğe sahip olması durumunda, makineniz daha iyi sıkıştırma yöntemleri kullanabilir: Değiştirilmiş Okuma (MR), Değiştirilmiş Değişik Okuma (MMR) ve JBIG.

#### **Kontrast**

Koyu veya açık belgeler için dengeleme yapma ayarı; koyu belgelerin faksları veya kopyaları daha açık, açık belgelerin faksları veya kopyaları daha koyu hale getirilir.

#### **Kullanıcı Ayarları Listesi**

Makinenin o anki ayarlarını gösteren yazılı bir rapor.

#### **LCD (sıvı kristal ekran)**

Makine üzerindeki gösterge ekranı; Ekranla Programlama sırasında etkileşimli iletileri gösterir, makine boştayken de tarih ve saati gösterir.

#### **Manüel faks**

Gönderimin başlaması için **Start** tuşuna basmadan önce harici telefonun ahizesini kaldırdığınızda, alıcı faks makinesinin sesini duyduğunuz iletim şekli.

#### **Menü modu**

Makinenizin ayarlarını değiştirmek için kullanılan programlama modu.

#### **OCR (optik karakter tanıma)**

OCR'li ScanSoft™ PaperPort™ 12SE veya Presto! PageManager yazılım uygulaması, bir metin görüntüsünü, üzerinde düzenleme yapabileceğiniz metne dönüştürür.

#### **Otomatik faks gönderimi**

Harici telefon ahizesini kaldırmadan faks gönderme.

#### **Otomatik Küçültme**

Gelen faksların boyutunu küçültür.

#### **Otomatik Yeniden Çevirme**

Bu özellik sayesinde makineniz, faksın gitmediği durumlarda beş dakika sonra son aranan faks numarasını yeniden çevirir.

#### **Paralel telefon**

Faks numarasına bağlı ve ayrı bir duvar prizine takılı olan telefon.

#### **Puls**

Telefon hattında bir çevirmeli arama biçimi.

#### **TAD (telesekreter)**

Makinenize harici bir TAD bağlayabilirsiniz.

#### **Tarama**

Bir kağıt belgenin elektronik görüntüsünü bilgisayarınıza aktarma işlemi.

#### **Tek Tuş**

Makinenin kumanda panelinde bulunan ve kolay arama için numaraları kaydedebileceğiniz tuşlar. **Shift** ve Tek Dokunuş tuşlarına birlikte basarsanız, her tuşa ikinci bir numara kaydedebilirsiniz.

#### **Telefon Rehberi**

Tek Tuş ve Hızlı Arama hafızasında kayıtlı ad ve numaraların sayısal şekilde sıralanmış listesi.

#### **Ton**

Tonlu arama yapan telefonlar için telefon hatlarında kullanılan bir arama biçimi.

#### **Toplu Gönderim**

Tasarruf edilmesini amaçlayan bu özellik sayesinde, aynı faks numarasına gönderilen tüm ertelemeli fakslar tek bir gönderi olarak birleştirilir.

#### **Uyumluluk grubu**

Bir faks ünitesinin başka bir faks ünitesi ile iletişim kurabilme özelliği. ITU-T Grupları arasında uyumluluk sağlanmıştır.

#### **Uzaktan Aktivasyon kodu**

Bir faks aramasına bir paralel telefondan veya harici telefondan yanıt verdiğinizde bu kodu girin  $(* 5 1).$ 

#### **Uzaktan Alım Erişimi**

Tonlu arama ile bir telefondan makinenize uzaktan erişme imkanı.

#### **Uzaktan Erişim Kodu**

Makinenizi uzak bir yerden aramanızı ve erişmenizi sağlayan, size özel dört haneli kodunuz  $(- - +\epsilon)$ .

#### **Xmit Raporu (Gönderim Doğrulama Raporu)**

Her bir gönderim için tarihi, saati ve numarayı gösteren bir liste.

#### **Yardım Listesi**

Yanınızda Kullanım Kılavuzları bulunmadığı zaman makinenizi programlamak için kullanabileceğiniz, eksiksiz bir Menü tablosu çıktısı.

#### **Yayın**

Aynı faks mesajını birden fazla konuma gönderme imkanı.

#### **Yedek Yazdırma**

Makineniz, alınan ve belleğe kaydedilen her faksın bir kopyasını yazdırır. Bu güvenlik özelliği sayesinde, bir güç kesintisi sırasında mesajlarınız kaybolmaz.

#### **Yoklama**

Bir faks makinesinin bekleyen faks mesajlarını almak için başka bir faks makinesini arama işlemi.

### **Zil Ertelemesi**

Makine Yalnızca Fax ve Fax/Tel modlarında yanıt vermeden önceki zil sayısı.

#### **Zil Sesi Düzeyi**

Makinenin zil sesi düzeyi ayarı.

**Dizin C**

## <span id="page-60-0"></span>**Sayısallar**

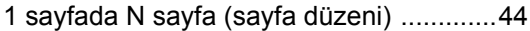

## **A**

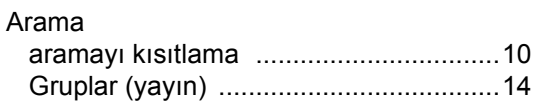

## **B**

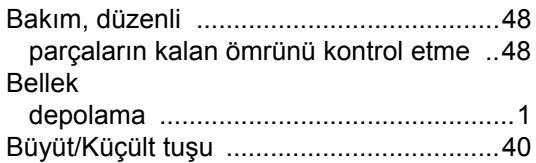

## **Ç**

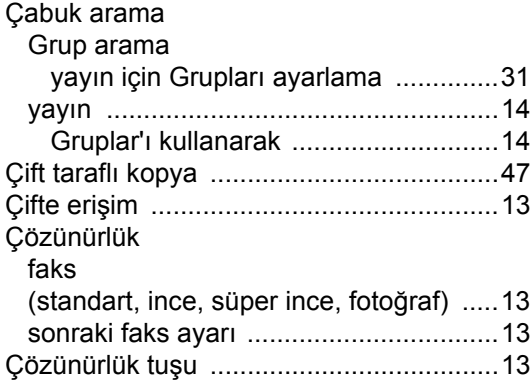

## **D**

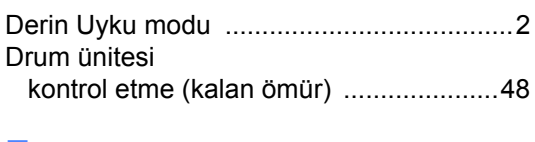

## **E**

Ertelemeli toplu gönderim [........................16](#page-21-1)

## **F**

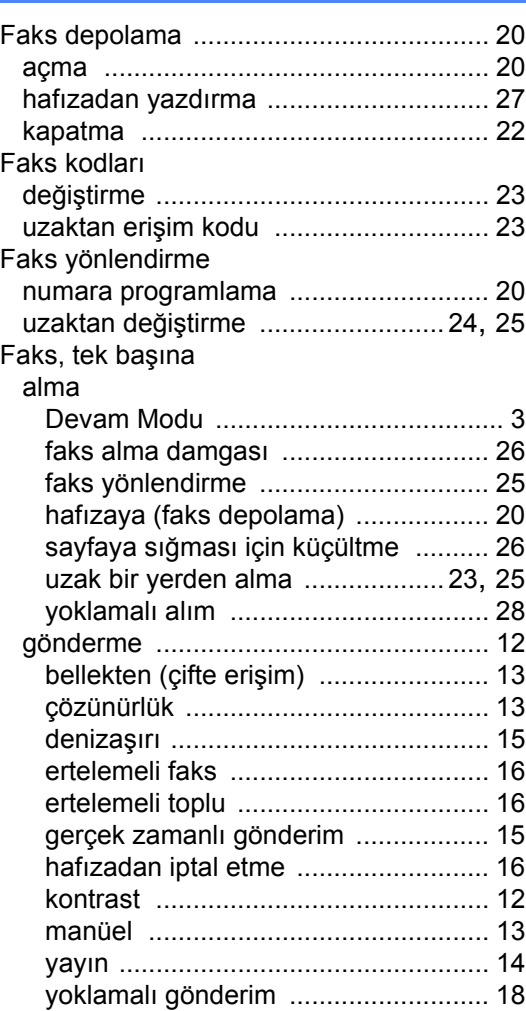

## **G**

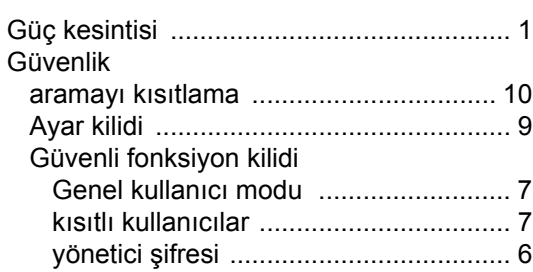

## **İ**

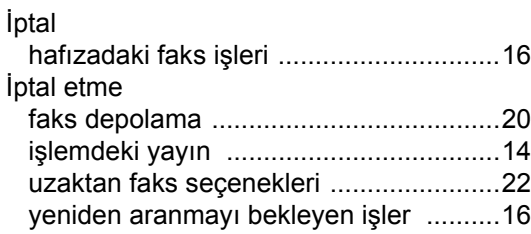

## **K**

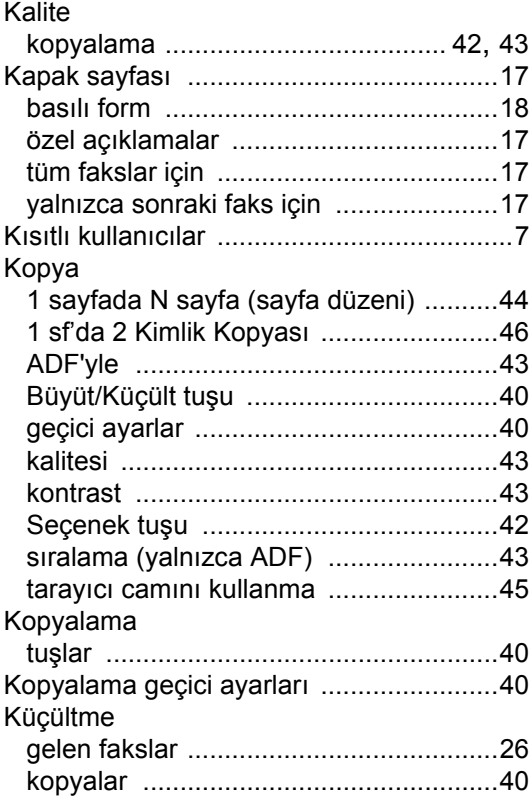

### **L**

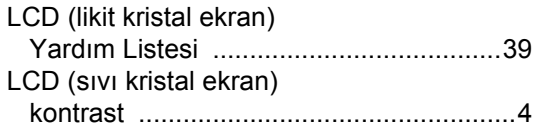

## **M**

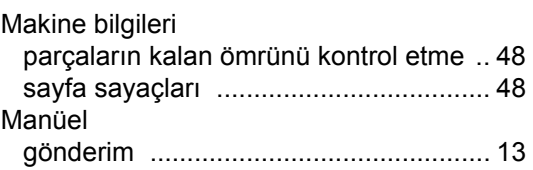

## **R**

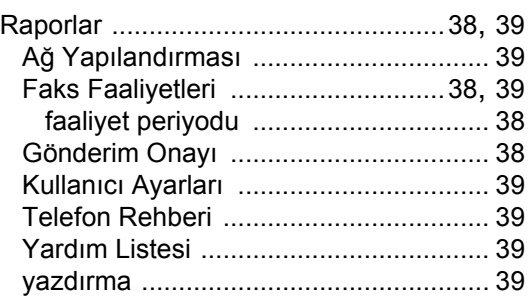

## **S**

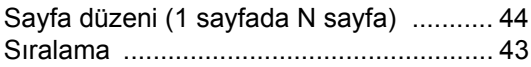

## **Ş**

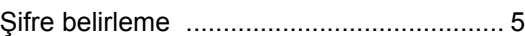

## **T**

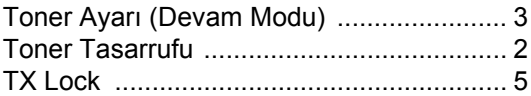

## **U**

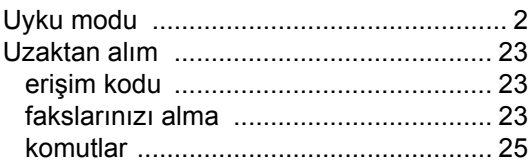

## Y.

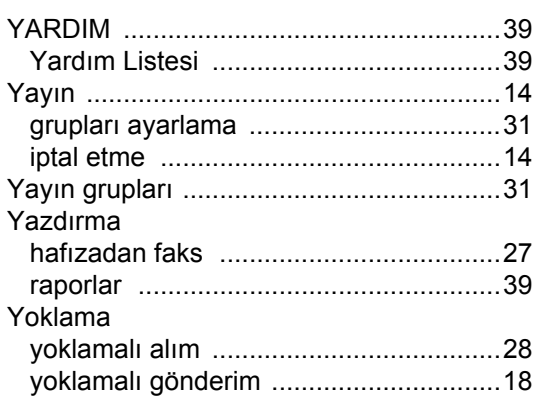

# brother

Bu makinelerin sadece satın alındığı ülkede kullanılmasına izin verilmiştir. Yerel Brother şirketleri veya satıcıları, sadece kendi ülkelerinde satın alınan makinelere destek sağlayacaktır.